# **СОДЕРЖАНИЕ**

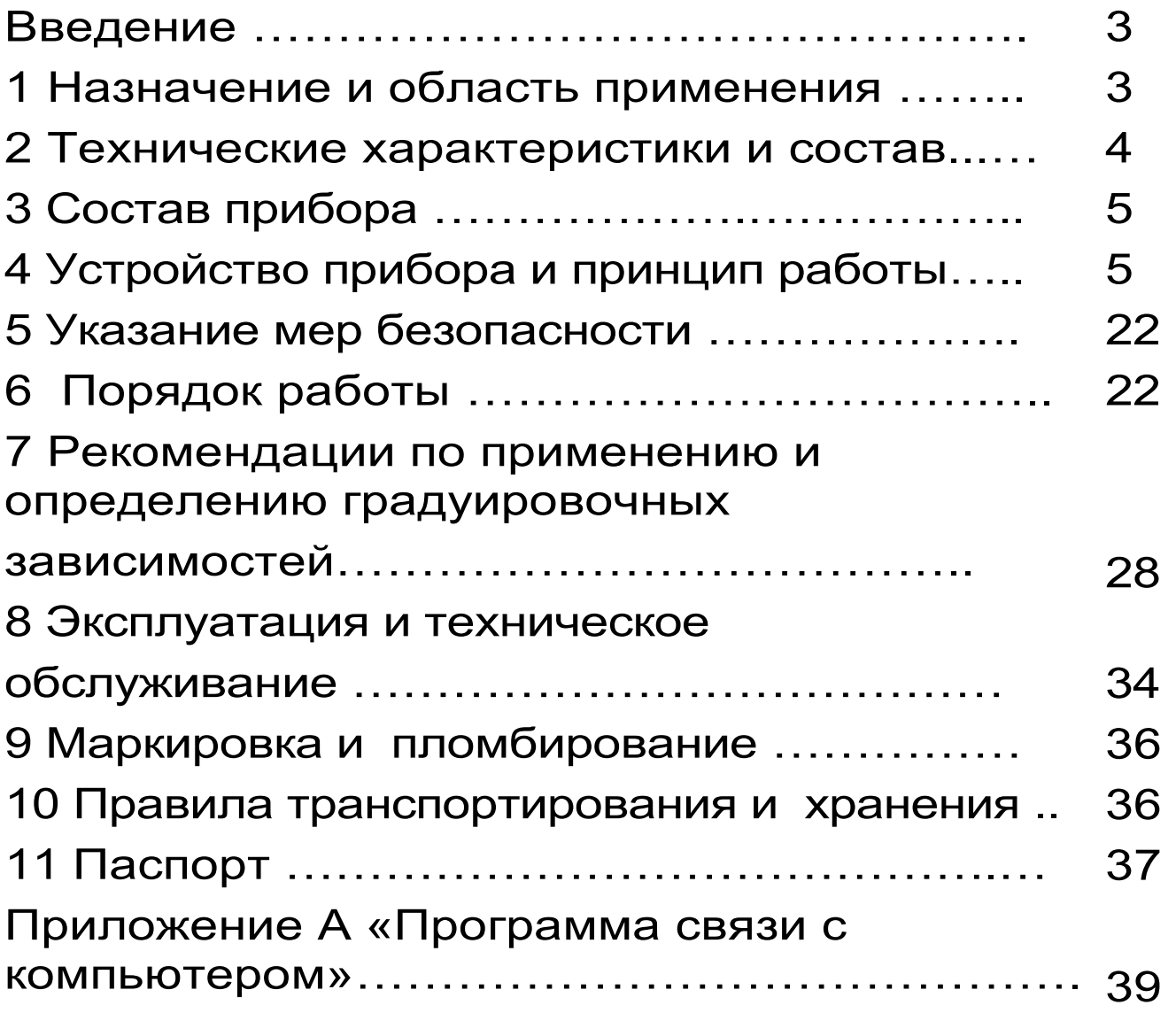

Руководство по эксплуатации содержит сведения о принципе действия, конструкции, технические характеристики, описание методов измерения, поверки, оценки измеряемых величин и другие сведения, необходимые для эксплуатации измерителя прочности ударно-импульсного ОНИКС-2М.

Эксплуатация прибора допускается только после изучения настоящего руководства.

## **1 НАЗНАЧЕНИЕ И ОБЛАСТЬ ПРИМЕНЕНИЯ**

 1.1 Измеритель прочности ударноимпульсный ОНИКС-2М (далее – прибор) предназначен для определения прочности бетонов по **ГОСТ 22690** при технологическом контроле изделий и конструкций, обследовании зданий и сооружений, на стройплощадках и гидротехнических сооружениях.

Прибор имеет дополнительную функцию вычисления класса бетона по ГОСТ 18105- 2010 по схеме Г.

 Прибор может применяться для определения прочности цементных бетонов, кирпича, растворов, определения твердости и однородности других композиционных материалов.

Прибор выпускается в двух исполнениях:

ОНИКС-2М – прибор с двухпараметрическим измерением прочности по ударному импульсу и отскоку в диапазоне от 1 до 110 МПа.

ОНИКС-2М-ЛБ - прибор с двухпараметрическим измерением прочности по ударному импульсу и отскоку в диапазоне от 1 до 30 МПа при контроле легкого бетона и различных материалов (кирпич, штукатурка, композиты и др.).

При нанесении нескольких ударов прибор выполняет отбраковку ударов в соответствии с ГОСТ 18105-2010.

 1.2 Прибор предназначен для работы при температуре окружающей среды от минус 20 ºС до плюс 40 ºС и максимальной влажности 90 % при температуре плюс 25 ºС.

1.3 Прибор соответствует обыкновенному исполнению изделий третьего порядка по ГОСТ Р 52931-08.

## **2 ТЕХНИЧЕСКИЕ ХАРАКТЕРИСТИКИ И СОСТАВ**

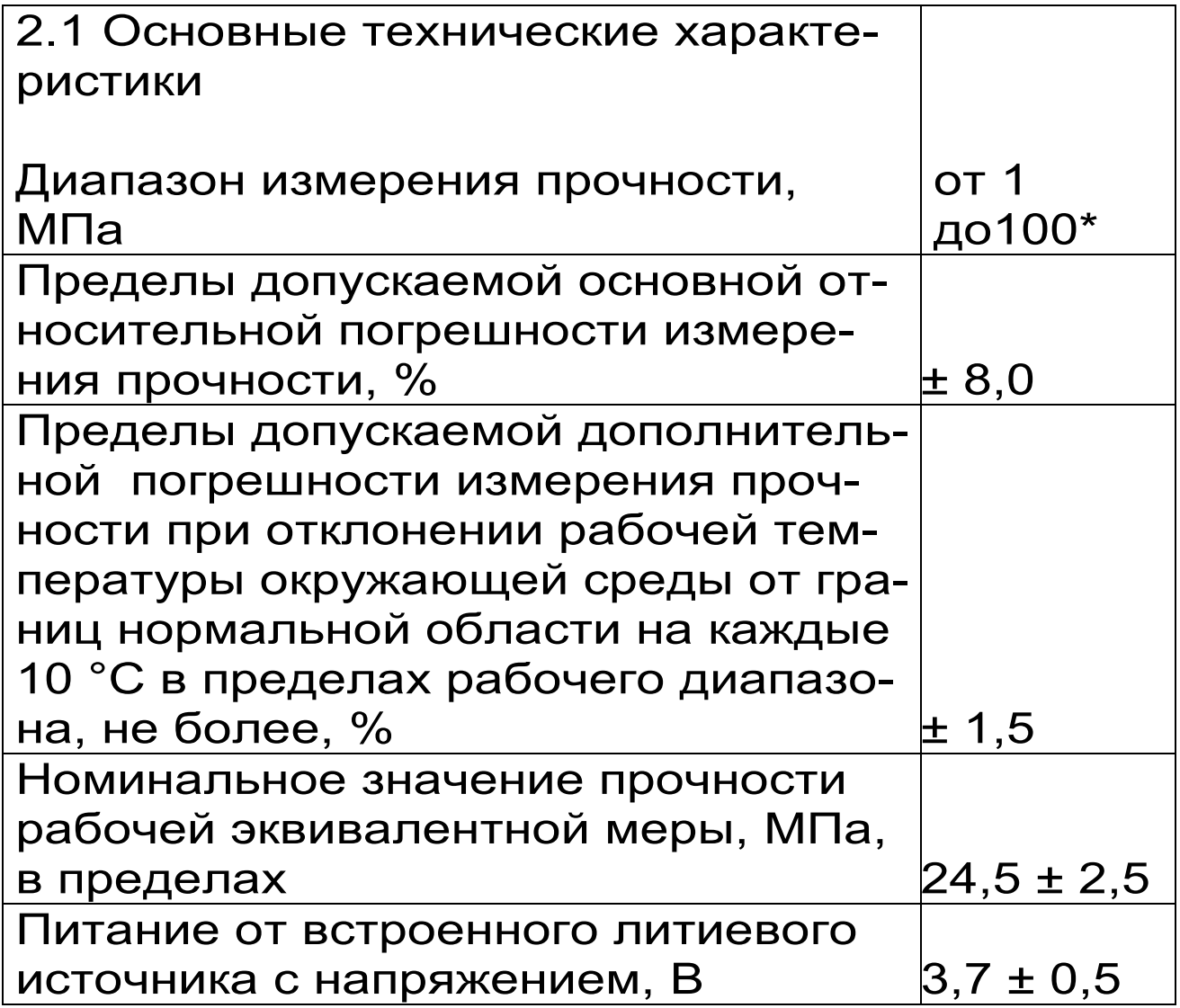

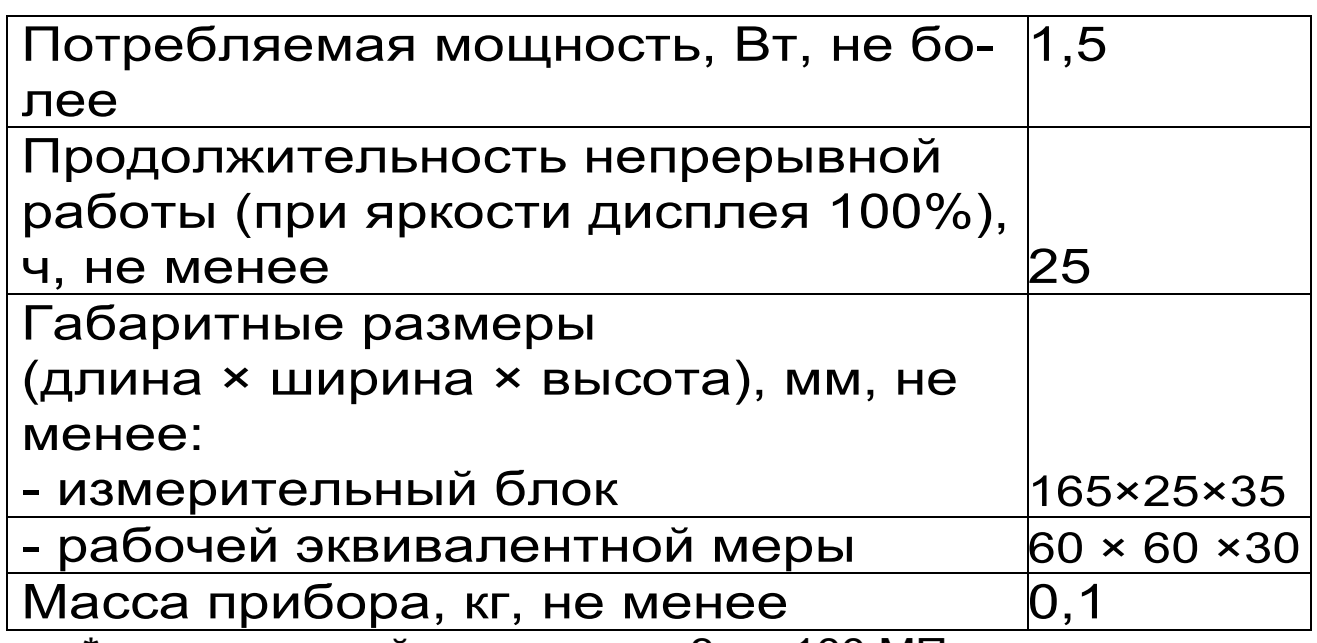

\* - поверяемый диапазон от 3 до 100 МПа

# З СОСТАВ ПРИБОРА

Измерительный блок со встроенным датчиком - склерометром

с радиусом индентора 6 мм (для **ОНИКС-2М);** 

с радиусом индентора 12 мм (для ОНИКС-2М-ЛБ);

# 4 УСТРОЙСТВО ПРИБОРА И ПРИНЦИП **РАБОТЫ**

# 4.1 Принцип работы

Принцип работы прибора основан на корреляционной зависимости параметров ударимпульса упруго-пластических **НОГО OT** свойств контролируемого материала.

Преобразование получаемого электрического параметра в прочность или другой эквивалентный параметр производится **NO** формулам:

$$
B = U \cdot K \tag{1}
$$

$$
R = (a_2 \cdot B^2 + a_1 \cdot B + a_0) \cdot K_A \cdot K_{s,}
$$
 (2)

где B – условная твердость материала, МПа;

U – эквивалент электрического параметра;

R – прочность, МПа;

K – коэффициент калибровки;

KA – коэффициент возраста бетона (используется только для бетонов);

 $a_2$ ,  $a_1$ ,  $a_0$  - коэффициенты градуировочной характеристики материала;

Ks – коэффициент совпадения, предназначенный для уточнения градуировочной зависимости по результатам испытаний методом отрыва со скалыванием, испытаний кернов (см. приложение 9 ГОСТ 22690-88 и методику МИ2016-02), а также учитывающий карбонизацию бетона и другие факторы.

Вычисление фактического класса В<sub>ф</sub> бетона по прочности при контроле по схеме Г (ГОСТ 18105-2010) производится по формуле

$$
\mathbf{B}_{\Phi} = 0.8 \mathbf{R}_{\mathrm{m}} \tag{3}
$$

где R<sub>m</sub> - фактическая прочность бетона, МПа.

#### **4.2 Устройство прибора**

Прибор состоит из электронного блока и датчика-склерометра, объединенного в пластиковый корпус (рисунок 1).

На лицевой панели электронного блока расположены клавиатура и окно графического дисплея. На боковой части корпуса установлен USB-разъем для подключения к компьютеру. В корпусе электронного блока находится встроенный литиевый источник питания

(извлечение и замена литиевой батареи потребителем не допускается).

Датчик-склерометр выполнен в цилиндрической части корпуса с пружинным ударным механизмом и твердосплавным индентором.

На боковой поверхности датчика расположена ручка взвода и спусковая кнопка. Коронка предназначена для устойчивой установки датчика на контролируемую зону объекта измерения.

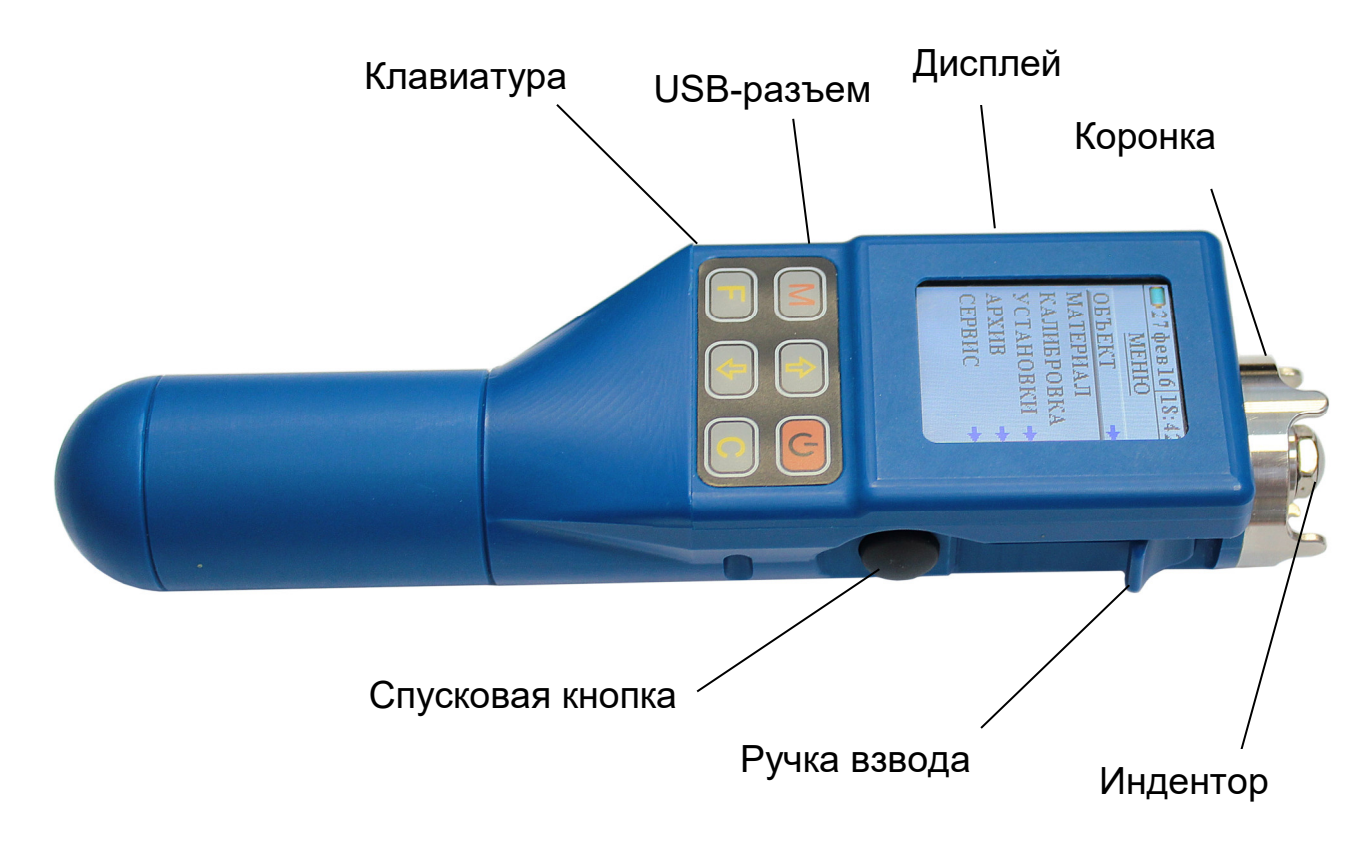

## Рисунок 1 - Внешний вид прибора Оникс-2М

В комплект прибора входит рабочая эквивалентная мера прочности из оргстекла, необходимая для калибровки датчика прибора (рисунок 2).

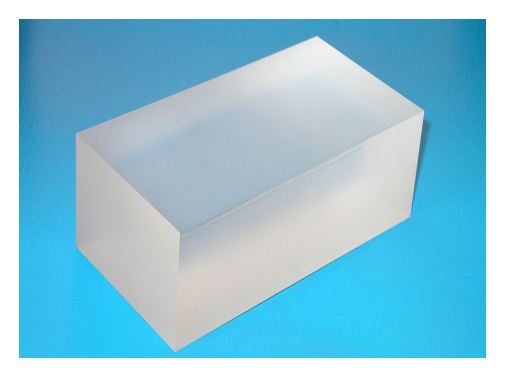

Рисунок 2 - Внешний вид рабочей эквивалентной меры прочности из оргстекла

# **4.3 Клавиатура**

Состоит из 6 клавиш. Функции клавиш приведены ниже:

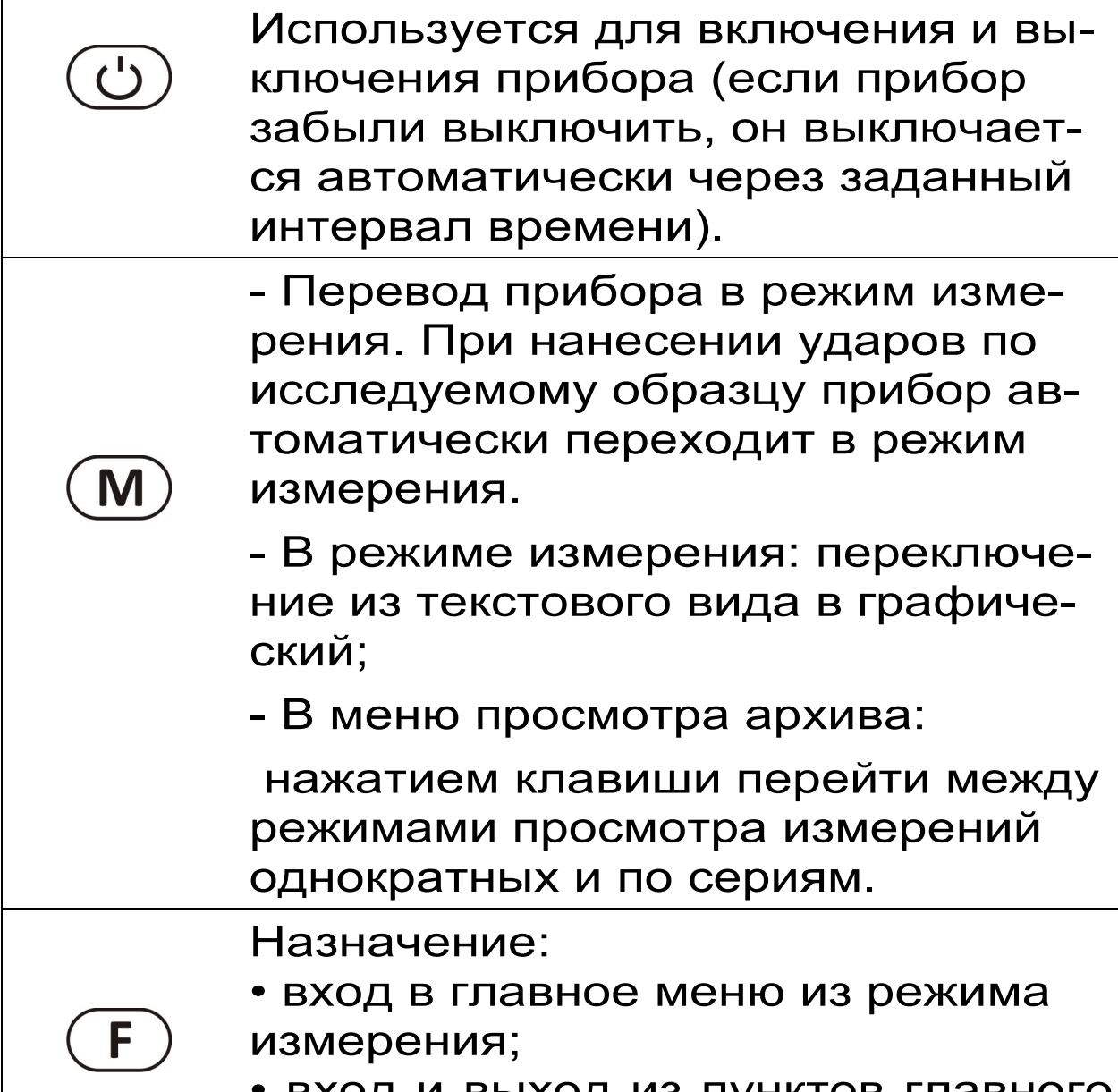

• вход и выход из пунктов главного

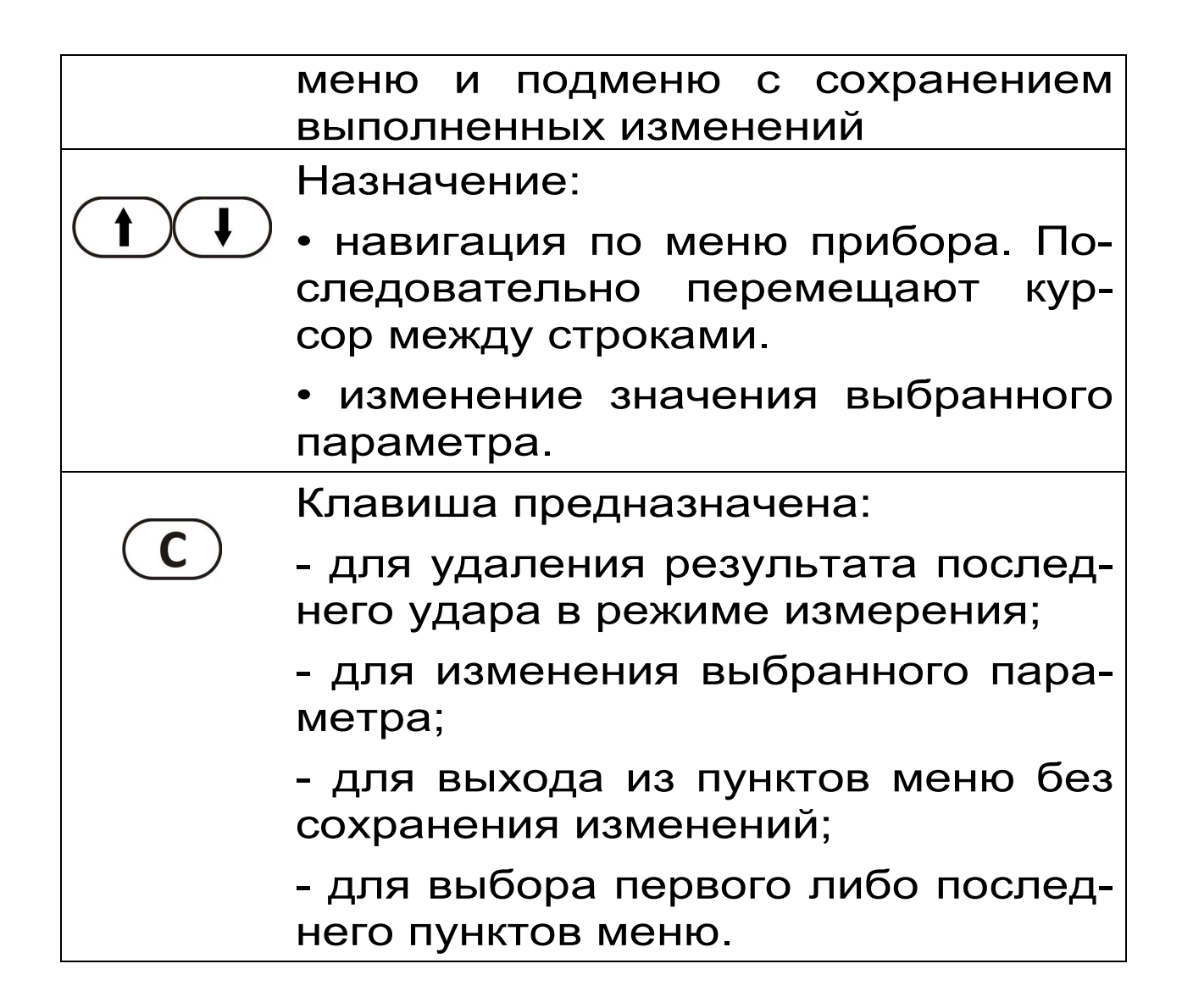

### **4.4 Система меню прибора**

4.4.1 При включении прибора на дисплее кратковременно появляется уровень заряда батареи в процентах.

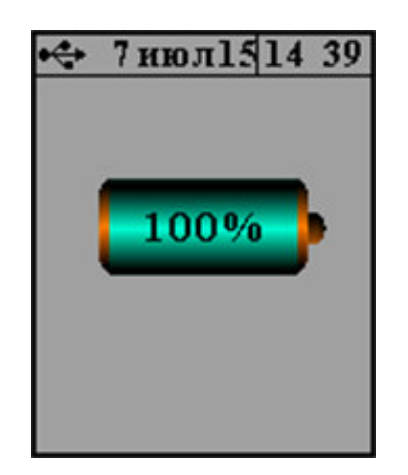

Далее прибор переходит в главное меню. В верхней части дисплея индицируются символ подключения к ПК через USB-кабель, дата и время.

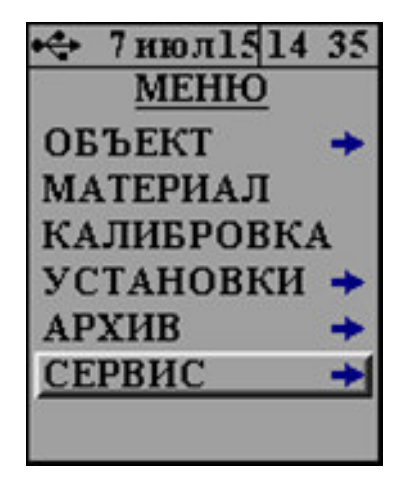

4.4.2 Для того, чтобы войти в любой пункт меню нужно выбрать строку с помощью клавиш  $\bigcup$  и  $\bigcup$ , затем нажать клавишу Для выхода из любого подменю нужно с помощью клавиш  $\begin{pmatrix} 1 \end{pmatrix}$  или  $\begin{pmatrix} 1 \end{pmatrix}$  выбрать символ $\overline{\mathbf{D}}$ 

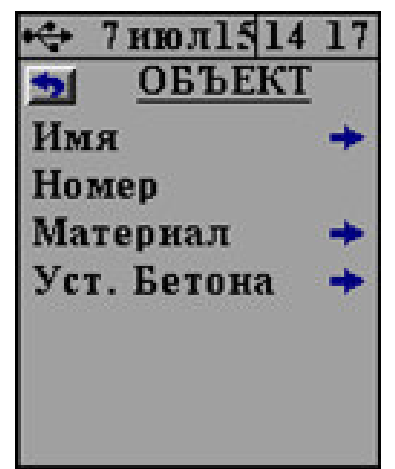

(появляется в левом верхнем углу экрана) и нажать клавишу  $(E)$ . В меню «Калибровка» выход осуществляется клавишей .

4.4.3 Установка или изменение численных параметров, например коэффициентов, в различных меню и подменю прибора следует производить следующим образом:

- Выбрать строку с параметром с помощью клавиш  $\left(\bigcup_{n} \mu\left(\bigcup_{n} \mu\right)\right)$ , нажать клавишу  $\cup$ . Крайний правый разряд выбранного параметра будет при этом выделен курсором.
- Клавишей  $\left(\begin{matrix}F\end{matrix}\right)$  перейти к крайнему левому разряду.
- Изменить выбранный разряд клавишами  $\bigcup$  и  $\bigcup$ . Переключение между разрядами - клавишей .
- После завершения всех необходимых изменений параметра выйти из редактирования параметра можно нажав клавишу  $\cup$ или, если выбран крайний слева разряд – клавишу  $\overline{L}$
- После завершения редактирования параметров выйти из подменю с помощью клавиш  $\bigcup_{M,\Pi}$  (C) символ  $\blacksquare$ и нажав клавишу .

| 27                | q e B16 | 17 | 10 |
|-------------------|---------|----|----|
| MATEPMAN          |         |    |    |
| Бетон тяжельій    |         |    |    |
| $a_0 = +0.00E+00$ |         |    |    |
| $a_4 = +1.00E+00$ |         |    |    |
| $a_2 = +0.00E+00$ |         |    |    |
| $K_S = +1.00E+00$ |         |    |    |

4.4.4 Перейти в режим измерений можно из любого пункта меню нажатием клавиши

 или произведя удар по испытуемому материалу:

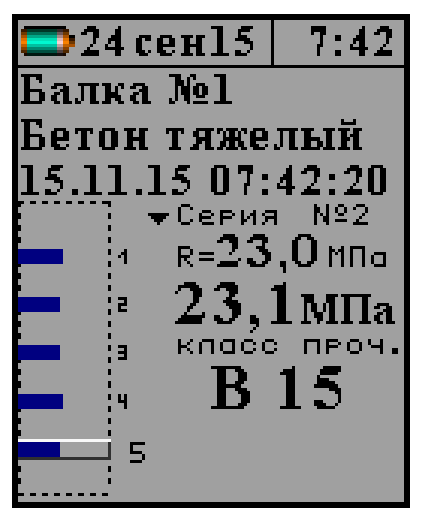

4.4.5 Пункт главного меню *«Объект»*

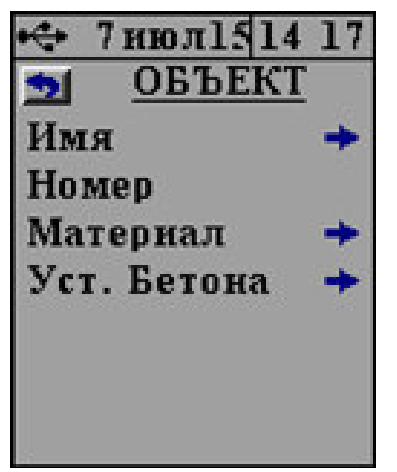

В подменю «Имя» выбирается имя объекта. В подменю «Номер» устанавливается номер объекта с выбранным именем. В подменю «Материал» можно выбрать вид материала, из которого изготовлен объект. Коэффициенты выбранного материала будут доступны для просмотра и правки в пункте главного меню «Материал».

Выбранные имя, номер и материал будут отображаться в режиме измерения и сохраняться в архив прибора. Например, «Балка №3; Бетон тяжелый».

Если выбранный материал – один из бетонов, то последним пунктом меню «Объект» появится подменю «Уст. Бетона» (Установки бетона).

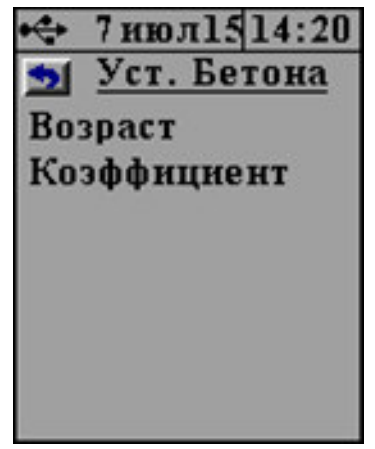

В установках бетона можно ввести возраст бетона в днях (пункт «Возраст»), из которого будет вычислен коэффициент **KA**, либо ввести коэффициент **KA** в явном виде (пункт «Коэффициент»).

4.4.6 В пункте главного меню *«Материал»* задаются градуировочные характеристики материалов, при этом будут доступны для изменения коэффициенты **a0 a1 a2 Ks** материала выбранного в предыдущем пункте меню.

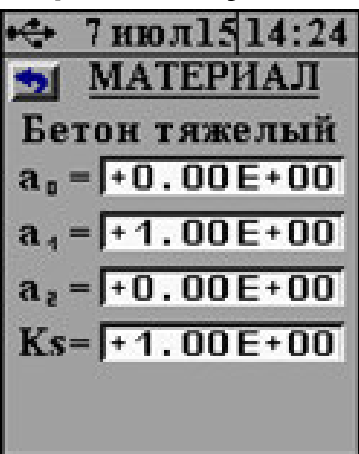

Возврат в главное меню осуществляется в соответствии с п. 4.4.3.

4.4.7 Пункт главного меню *«Калибровка»* служит для периодической калибровки прибора на рабочей эквивалентной мере прочности из оргстекла, входящей в комплект поставки:

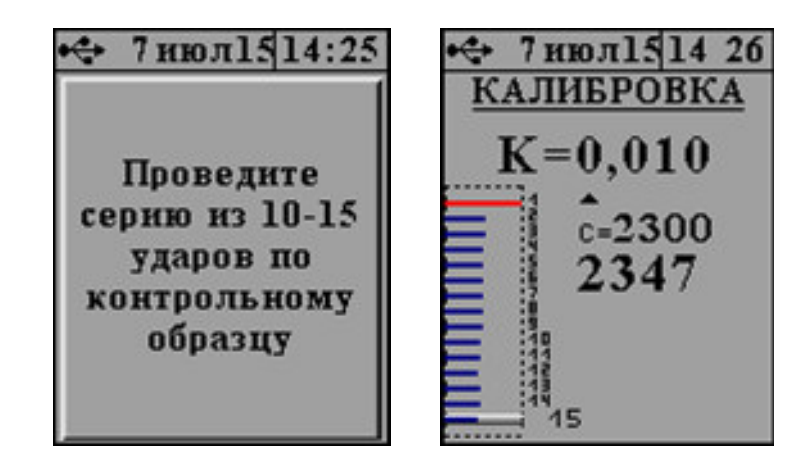

После выполнения в режиме калибровки серии из 10…15 ударов по рабочей мере прибор запоминает новое значение **K**, использующееся для вычисления условной твердости материала (формула 1). При неудачно выполненном ударе можно удалить единичный результат, нажав кнопку **«C»,** или несколько ударов многократным нажатием **«C»**. По клавише **«F»** можно выйти в главное меню, если ударов больше, либо равно 10 будет вычислен и сохранен коэффициент K.

4.4.8 Пункт главного меню *«Установки»*  служит для настройки режима измерения:<br><sup>++</sup> 7 ARD1514:27

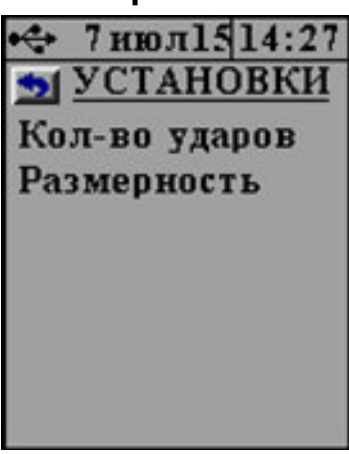

4.4.8.1 Пункт подменю *«Количество ударов»* позволяет выбрать количество ударов в серии измерений. Чем больше ударов, тем статистически точнее измерение:

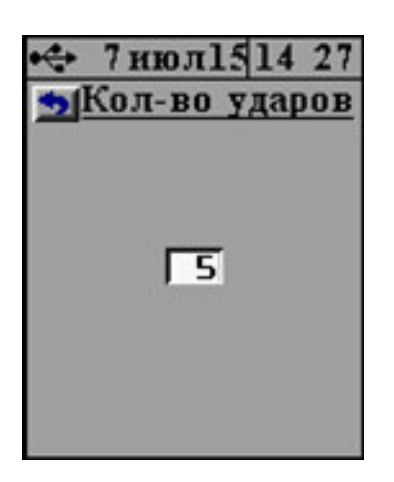

Выбор количества ударов осуществляется по п. 4.4.3 (менее 5 измерений для выбора недоступно);

4.4.8.2 Пункт подменю *«Размерность»* служит для выбора используемой размерности результата – МПа или кгс/см<sup>2</sup>

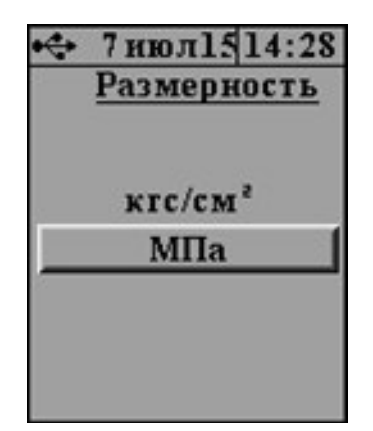

Выбор производится клавишами , выход из меню с сохранением выбранного значения – клавишей .

4.4.9 Пункт меню *«Архив»* позволяет просмотреть результаты измерений, сохраненные ранее в энергонезависимой памяти прибора.

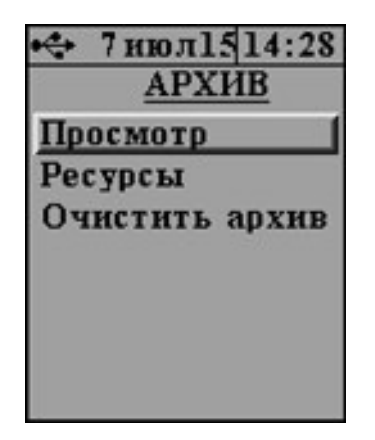

4.4.9.1 Пункт подменю *«Просмотр»* содержит данные предыдущих измерений. Более подробно работа с пунктом меню описана в п. 6.5 «Просмотр памяти».

4.4.9.2 Пункт подменю *«Ресурсы»* позволяет посмотреть количество замеров, которые хранятся в памяти и оценить, сколько еще можно произвести замеров.

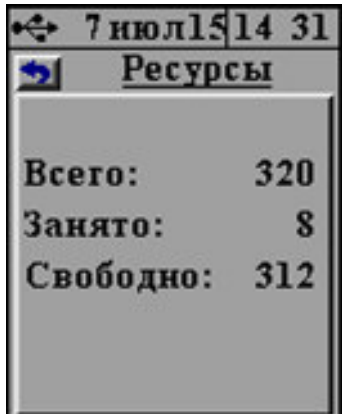

4.4.9.3 Пункт подменю *«Очистить архив»*. Позволяет очистить весь архив, нажав на строку «ДА».

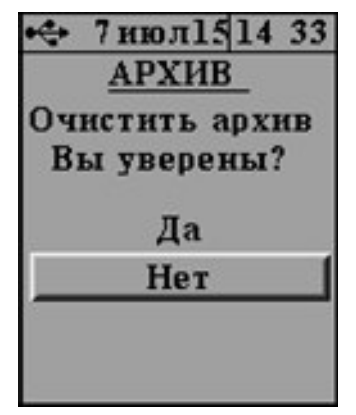

Более ранние результаты удаляются автоматически, чтобы не было переполнения памяти.

4.4.10 Пункт главного меню *«Сервис»* позволяет перейти к следующему подменю:

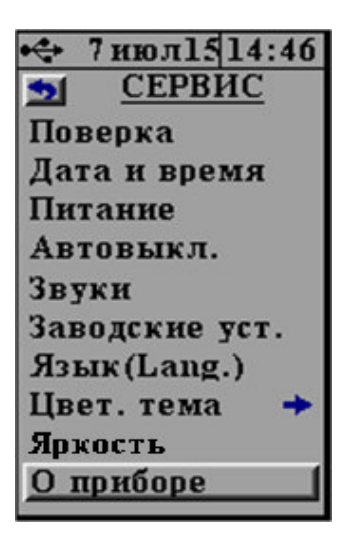

Выбор нужных пунктов производится клавишами $<sup>1</sup>$ </sup>

4.4.10.1 Пункт подменю *«Поверка»* необходим для проведения процедуры поверки прибора.

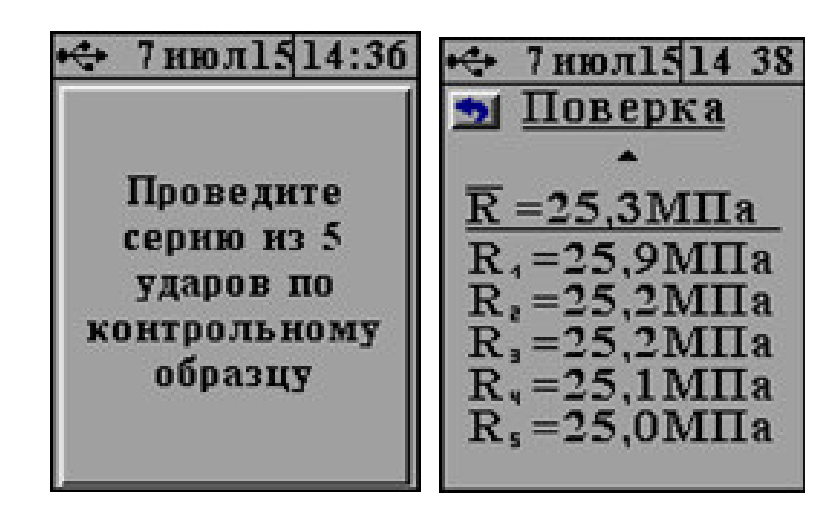

4.4.10.2 Пункт подменю *«Дата и время»* позволяет установить показания встроенных часов прибора и, при необходимости, произвести коррекцию их хода. Более подробный порядок работы описан в пункте 6.6.

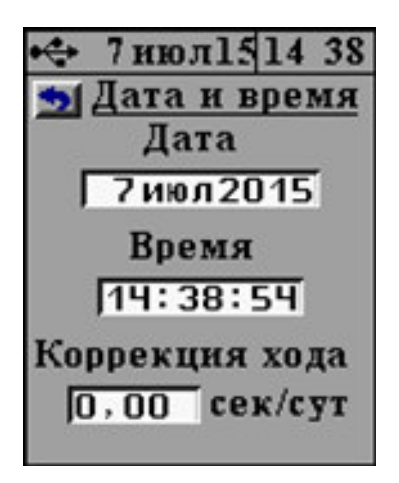

4.4.10.3 Пункт подменю *«Питание»* позволяет посмотреть состояние заряда аккумулятора.

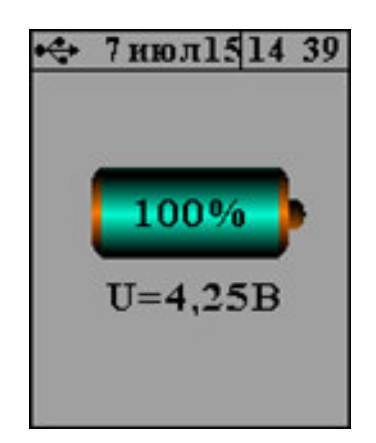

Ниже выводится текущее напряжение на аккумуляторе. При заряде индикатор батареи показывает ход заряда.

4.4.10.4 Пункт подменю *«Автовыключение»* позволяет изменить время автоматического выключения прибора и время до автоматического уменьшения яркости подсветки при неактивности прибора:

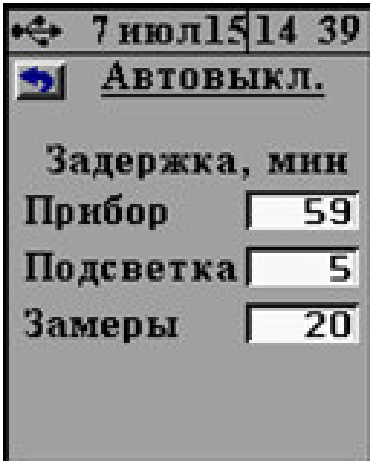

Изменения параметров автовыключения осуществляются по п 4.4.3.

4.4.10.5 Пункт подменю *«Звуки»* позволяет разрешить или запретить использование звуковых сигналов при нажатии на клавиши и при разряде батареи:

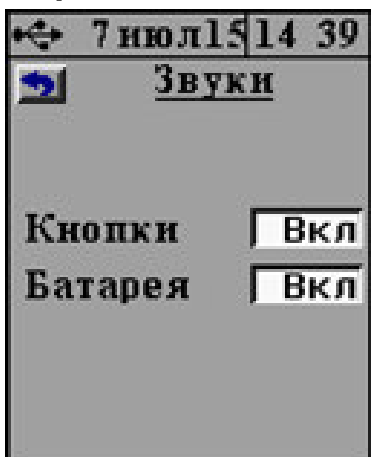

Установка звуковых режимов производится аналогично с п.4.4.3.

4.4.10.6 Пункт подменю *«Заводские*  **уст.»** позволяет вернуть значения настраиваемых параметров прибора (коэффициентов материалов, времени автовыключения и т.п.) к заводским, установленным при изготовлении прибора. Для восстановления заводских установок прибор запросит от пользователя подтверждение, так как при выполнении восстановления будут потеряны параметры материалов, введенные пользователем.

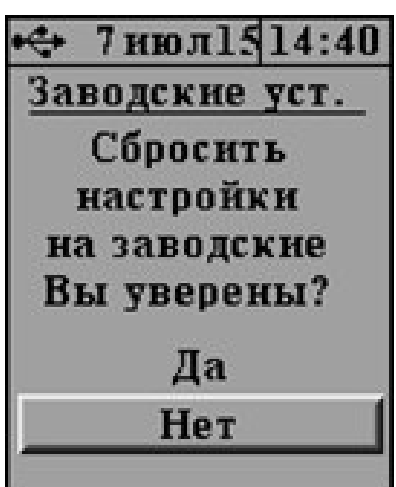

4.4.10.7 Пункт подменю *«Язык (Language)»* используется для выбора языка сообщений и названий меню – русского или английского с помощью клавиш

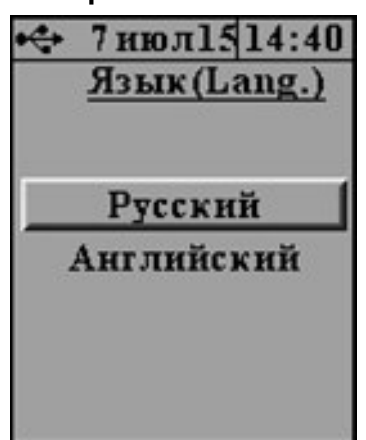

4.4.10.8 Пункт подменю *«Цвет. тема»* позволяет выбрать цветовое оформление меню прибора с помощью клавиш

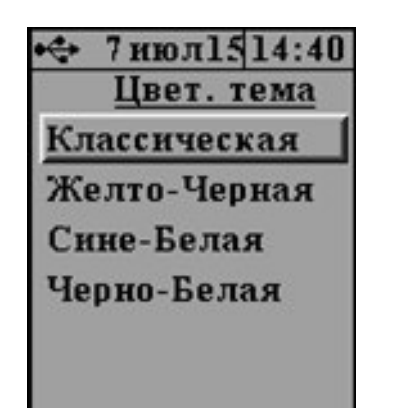

**D24 сен 15 ||**  $7.39$ Пвет. тема Классическая Желто-Черная Сине-Белая Черно-Белая

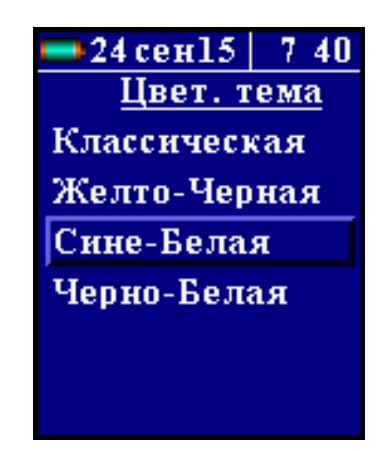

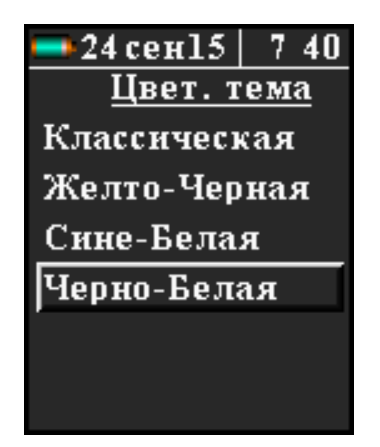

4.4.10.9 Пункт подменю *«Яркость»* позволяет подобрать комфортное значение яркости дисплея. При выборе значения яркости следует иметь в виду, что при увеличении яркости возрастает потребляемая мощность прибора и, следовательно, снижается время работы от аккумулятора. Продолжительность работы до разряда аккумулятора при яркости 30% больше, чем при 100% примерно в три раза.

Изменение числового параметра производится с помощью клавиш, описанных в п. 4.4.3.

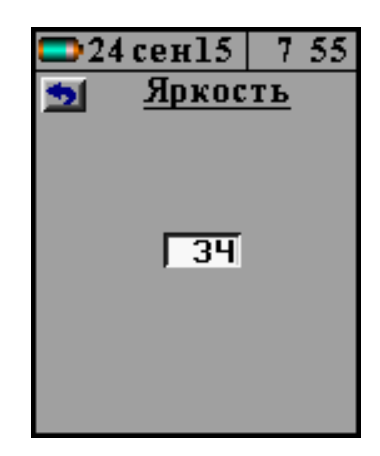

4.4.10.10 Пункт подменю *«О приборе»* содержит краткую информацию о приборе, предприятии-изготовителе и версии программного обеспечения.

5.1 По способу защиты человека от поражения электрическим током прибор соответствует классу III **ГОСТ 12.2.007.0**. Прибор не требует заземления.

5.2 К работе с прибором должны допускаться лица, изучившие настоящее руководство.

5.3 Прибор не содержит компонентов, опасных для жизни и здоровья людей.

# **6 ПОРЯДОК РАБОТЫ**

### **6.1 Подготовка к работе и включение**

6.1.1 Извлечь прибор из сумки.

Включить прибор клавишей  $\circled{L}$ . На дисплее кратковременно индицируется информация о напряжении питания. Через несколько секунд после включения появляется главное меню. Если на дисплее появляется сообщение «Зарядите АКБ», следует зарядить аккумулятор в соответствии с п.9.5.

# **6.2 Выбор режимов работы**

При первом включении прибора или при изменении вида материала необходимо выполнить следующие действия:

- выбрать объект измерений через пункт главного меню *«Объект»*;

- установить коэффициенты преобразования для конкретного вида материала по уравнению (2)<sup>\*</sup> в пункте **«Материал»**;

- для бетона установить возраст (четвертый пункт меню *«Объект»*);

- выбрать размерность измеряемого параметра МПа или кгс/см<sup>2</sup> (пункт меню *«Установки»* → *«Размерность»*);

- установить требуемое количество ударов в серии, по которым производится вычисление прочности (пункт меню «Установ*ки»* → *«Кол-во ударов»*).

**Все установленные параметры хранятся в энергонезависимой памяти прибора и не теряются при выключении питания.**

### **6.3 Проведение измерений**

 $\overline{a}$ 

Для проведения измерений необходимо:

- проверить установленные параметры прибора и при необходимости произвести установки режима измерений (вид материала, объект, параметры и т.д.).

- взять прибор в правую руку. Большой палец правой руки должен располагаться над ручкой взвода и кнопкой спуска датчикасклерометра;

- большим пальцем за ручку взвода взвести ударный механизм (см. рис. 1), устано-

<sup>\*</sup> Прибор поставляется отградуированным на тяжелый бетон в 28 суточном возрасте нормального твердения, выпускаемый предприятиями Челябинска. Для работы с другими материалами рекомендуется проводить градуировку прибора согласно п. 8 настоящего руководства. Точность измерения, указанная в Основных технических характеристиках, гарантируется только при проведении пользователем градуировочных испытаний на материалах пользователя.

вить датчик на контролируемую поверхность с устойчивой опорой на зубчатую коронку.

- при нахождении в меню прибора для начала измерения нажать клавишу WU, или начать наносить удары по образцу, нажав спусковую кнопку. Во время удара зубцы коронки датчика должны быть плотно прижаты к контролируемой поверхности;

- выполнить серию из заданного числа ударов с контролем по дисплею единичных измерений и результата серии

- единичный результат можно удалить, нажав клавишу .

*Внимание! Не допускается наносить удары повторно в одно и то же место поверхности. Удары наносятся однократно в различные места исследуемой поверхности, находящиеся на расстоянии не менее 1 см друг от друга. При этом поверхность изделий должна быть очищена от посторонних загрязнений и не содержать трещин, больших неровностей, выступов щебня на поверхность бетона.* 

Пример результата на дисплее прибора:

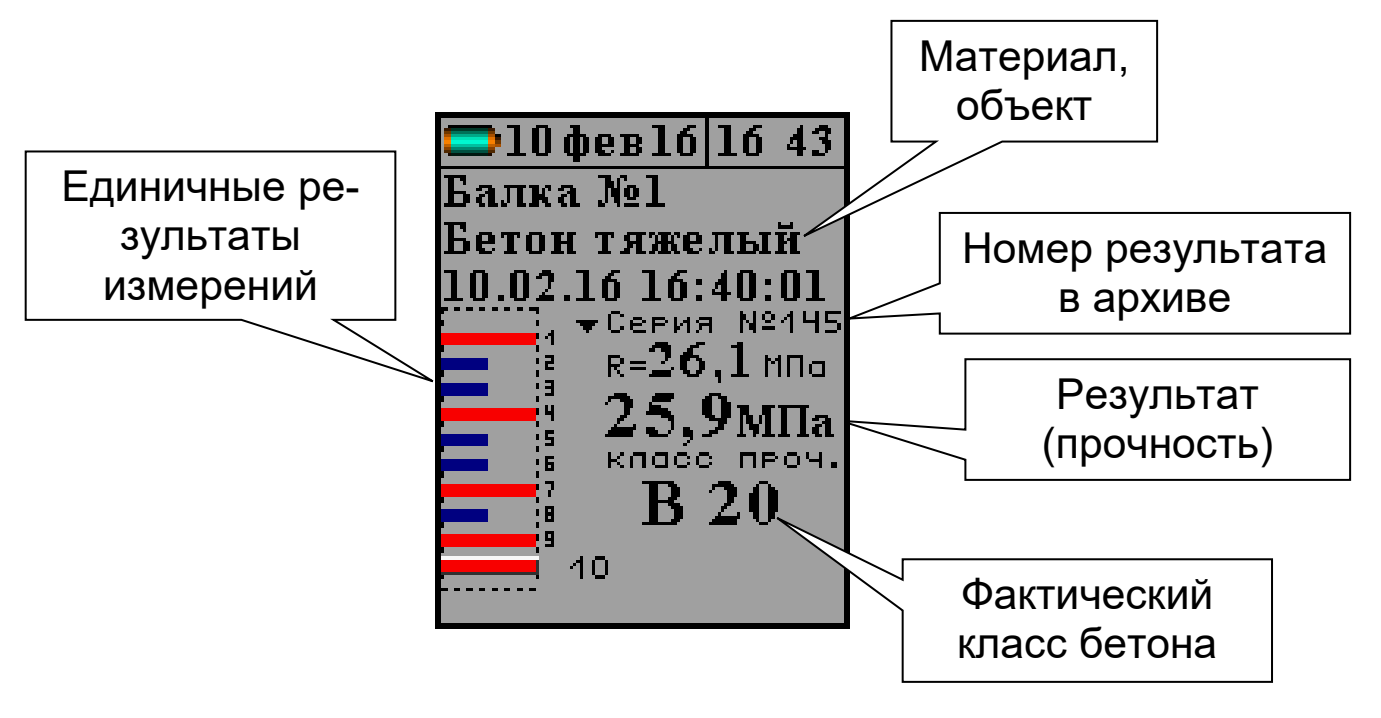

Рисунок 3 - Пример индицируемого

результата

Красным цветом на графике единичных ударов показаны забракованные прибором удары, результат которых отличается от среднего более чем на 20 %.

После нанесения последнего из ударов серии результат записывается в энергонезависимую память прибора.

В графическом режиме можно просмотреть последний удар, нажав клавишу M

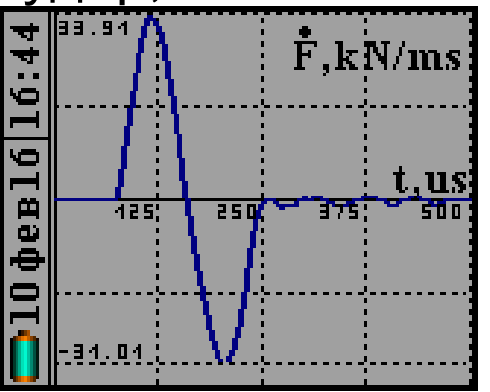

В графическом режиме сигнал с датчика (первая производная силы по времени) отображается в виде функции времени.

Выйти из графического режима можно повторным нажатием клавиши $\left(\mathbf{M}\right)$ 

#### **6.4 Калибровка**

После проведения прибором 5000 ударов, но не реже 1 раза в 3 месяца рекомендуется производить калибровку прибора на прилагаемой рабочей эквивалентной мере прочности из оргстекла. Рабочая мера должна быть расположена на жестком основании на коврике из изолона. Это позволяет скомпенсировать погрешности различных видов.

Для проведения калибровки необходимо:

- выдержать прибор и рабочую меру при температуре 20  $\pm$  2 °С не менее 3 часов;

- включить прибор, войти в пункт главного меню *«Калибровка»*;

 - выполнить не менее 10 ударов по рабочей мере.

### **6.5 Просмотр памяти**

Для просмотра записанных результатов измерений следует выбрать пункт главного меню **«***Архив***»** → *«Просмотр»*.

Результаты в архиве хранятся в хронологическом порядке, после входа в пункт *«Просмотр»* отображается последняя сохраненная серия ударов. Просматривать значения ударов можно клавишами удалить удар можно клавишей Переключиться в режим просмотра серий можно с помощью клавиши  $(\mathbf{M})$ , при этом гистограмма ударов выделится черной рамкой и с помощью клавиш  $\left(\begin{matrix} 1 \end{matrix}\right)$ .  $\left(\begin{matrix} 1 \end{matrix}\right)$  можно

произвести смену серий. Удалить серию можно с помощью клавиши .

#### **6.6 Установка текущего времени и коррекция хода часов**

Клавишами  $\left(\begin{matrix} 1 \end{matrix}\right), \left(\begin{matrix} 1 \end{matrix}\right), \left(\begin{matrix} F \end{matrix}\right)$  необходимо выбрать строку изменения даты, времени или коррекции хода часов

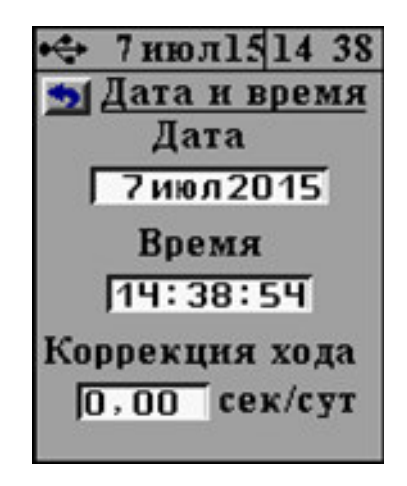

После выбора станет доступно редактирование, при этом часы остановятся. Менять значение нужно клавишами  $\left(\begin{matrix} 1 \end{matrix}\right), \left(\begin{matrix} 1 \end{matrix}\right)$ , а перемещаться по редактируемым параметрам клавишей  $\Box$ . После того как все параметры установлены, вернуться обратно в меню *«Сервис»*, после чего часы применят новое значение и начнут свой ход.

Кроме значения времени в этом меню можно скорректировать точность хода часов в пределах +12 с/сутки. Знак плюс означает ускорение хода часов, минус – замедление.

Для корректировки точности хода необходимо сначала определить уход показаний часов за сутки. Для этого сначала нужно установить часы по сигналам точного времени. Затем через несколько дней проверить уход показаний часов. Разделив ошибку на количество прошедших суток (выводимое в верхней части меню), получаем необходимое значение коррекции. Для более точных результатов желательно определять уход часов не менее чем за месяц.

### **6.7 Изменение времени автовыключения прибора и подсветки**

Для экономии энергии аккумуляторной батареи прибор имеет функцию автоматического выключения и отключения подсветки. Времена срабатывания этих функций можно задать в пункте меню *«Сервис»* → *«Автовыключение»*. При неактивности прибора в течение определенного времени (в том числе отсутствие нажатий на клавиши) происходит автоматическое снижение яркости подсветки дисплея. Для включения нормальной яркости подсветки необходимо нажать на любую кнопку или взять прибор в руку. При этом кроме увеличения яркости подсветки никаких других действий не произойдет.

#### **6.8 Вывод результатов на компьютер**

Прибор оснащен USB интерфейсом для связи с компьютером. Работа с программой описана в Приложении А.

### **7 Рекомендации по применению и определению градуировочных зависимостей**

7.1 Периодически и перед проведением испытаний производить проверку прибора на рабочей эквивалентной мере прочности из

оргстекла. Датчик необходимо устанавливать строго по центру меры с ориентацией в пространстве, соответствующей режиму испытаний. Проверку проводить при  $a_0=0$ .  $a_1$ =1,  $a_2$ =0, K<sub>c</sub>=1, возраст бетона 28 дней.

Необходимо зафиксировать значение показаний прибора в стандартном режиме при работе с мерой прочности, допускается отклонение в пределах ± 3% от зафиксированной величины. В случае превышения отклонений произвести калибровку прибора.

7.2 За единичное значение прочности бетона рекомендуется принимать среднюю прочность на участке конструкции, определяемой как среднее значение не менее 10 измерений.

7.3 При испытаниях образцов-кубов выполнить по 5 ударов по противоположным сторонам куба с последующим испытанием прессом на разрушение в соответствующем направлении. Расстояние между точками нанесения ударов должно быть не менее 15 мм и не менее 20 мм от кромки куба. Удары наносить между зернами заполнителя.

7.4 Рекомендуемое число контролируемых участков в конструкциях - 5...10.

7.5 При испытании изделий и конструкций зоны следует выбирать контрольные B наиболее ответственных участках, определяющих несущую способность.

7.6 При оценочных испытаниях возможно использование прибора без установки значений коэффициентов, т.е. при а<sub>0</sub>=0, а<sub>1</sub>=1,  $a_2=0, K_n=1.$ 

7.7 Допускается использование прибора в упрощенном режиме работы с а<sub>0</sub>=0, при некотором снижении точности. В этом случае значительно упрощаются процедуры определения градуировочных характеристик.

7.8 При обследовании зданий и сооружений рекомендуется выполнять градуировку прибора с использованием метода вырыва анкера (например, с использованием прибора «Оникс-ОС»).

7.9 Для старых карбонизированных бетонов необходимо определить переходный коэффициент:

$$
K_n = \frac{R_0}{R_{\kappa}}
$$

где R<sub>к</sub> - показания прибора на старой карбонизированной поверхности, а R<sub>0</sub> - показания прибора на поверхности, очищенной наждаком от карбонизированного слоя.

7.10 Определение градуировочных зависимостей прибора

7.10.1 Определение коэффициентов градуировочных зависимостей следует производить по ГОСТ 22690-88. В данном разделе для удобства пользователя приведены некоторые выдержки из данного ГОСТа.

7.10.2 Для градуировки прибора на конкретный вид материала необходимо провести испытания и установить коэффициенты преобразования. Градуировочную зависимость устанавливают заново при изменении вида крупного заполнителя, технологии производства бетона, при введении добавок, а так же при количественном изменении в номинальном составе бетона содержания це-

30

мента более ± 20%, крупного заполнителя ±  $10%$ .

7.10.3 Возраст образцов, используемых для установления градуировочной зависимости, не должен отличаться от установленного срока испытания конструкций более чем на 40% - при контроле прочности бетона естественного твердения, более чем в два раза - при контроле прочности бетона после тепловой обработки.

7.10.4 Для установления градуировочной зависимости необходимо изготовить не менее 15 образцов-кубов по ГОСТ 10180-78. 5 образцов серии рекомендуется изготавливать из бетонной смеси, отличающейся по составу от проектного по цементно-водному отношению в пределах плюс 0,4 и 5 образцов в пределах минус 0,4.

7.10.5 Провести прибором испытания образцов-кубов с нанесением по 15 ударов по двум противоположным сторонам каждого куба. Зафиксировать полученные средние значения Ri для каждого куба.

7.10.6 Провести разрушающие испытания образцов с такой же их ориентацией относительно оси сжатия, как и при испытаниях прибором и вычислить значения RH в МПа. При этом необходимо убедиться, что в пункте меню «Материалы» - «Коэфф. материала» установлены  $a_0=0$ ,  $a_1=1$ ,  $a_2=0$ ,  $K_\phi=1$ , а в подпункте «Возраст бетона» установлен соответствующий возраст.

7.10.7 Нанести на график экспериментальные точки, при этом значения показаний прибора R<sub>i</sub> откладывать по оси х, а кубиковую прочность RH - по оси у для каждого испытанного куба.

7.10.8 По полученным точкам методом наименьших квадратов провести линейную зависимость вида

$$
\mathbf{R}_{\mathsf{H}} = \mathbf{a}_0 + \mathbf{a}_1 \cdot \mathbf{R} \tag{6}
$$

где R<sub>H</sub> - кубиковая прочность бетона, МПа;  $R$  – показания прибора при  $a_0=0$ ,  $a_1=1$ ,  $a_2=0$ ,  $K_{\text{cb}}=1$ :

а0 и а1 - искомые коэффициенты градуировочной зависимости для данного вида испытываемого материала, и определить KOэффициенты ао и а1 (формулы для вычисления коэффициентов приведены в приложении 7 ГОСТ 22690-88). Для удобства расчетов можно использовать программу аппроксимации экспериментальных данных, идущей в комплекте с программой «Оникс-2М» (рисунок 5). Кубиковую прочность образцов следует вводить в левой колонке, значения показаний прибора R<sub>i</sub> - в правой.

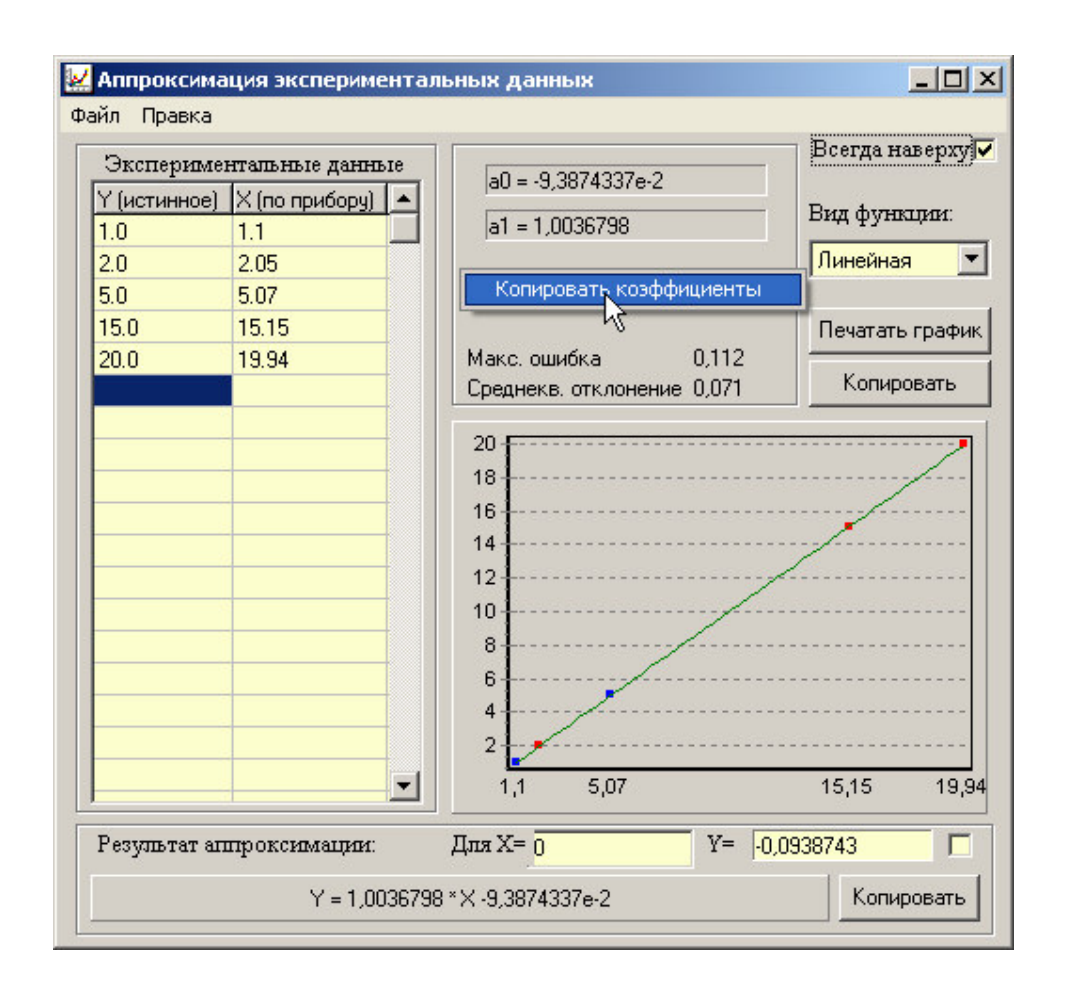

### Рисунок 5- Программа аппроксимации данных

Если формула (6) плохо описывает полученные экспериментально точки, то необходимо использовать квадратичную зависимость вида

$$
\mathbf{R}_{\mathsf{H}} = \mathbf{a}_0 + \mathbf{a}_1 \cdot \mathbf{R} + \mathbf{a}_2 \cdot \mathbf{R}^2 \tag{7}
$$

Для этого в программе аппроксимации нужно выбрать вид функции «Квадратичная».

7.10.9 Установить в пункте меню прибора «Материал» требуемый материал и во втором пункте меню «Материалы, К-ты» установить найденные значения а<sub>0</sub>, а<sub>1</sub>, а<sub>2</sub>. При использовании линейной зависимости считать  $a_2=0$ .

## 8 ЭКСПЛУАТАЦИЯ И ТЕХНИЧЕСКОЕ **ОБСЛУЖИВАНИЕ**

8.1 Профилактический уход и контрольные проверки выполняются лицами, непосредственно эксплуатирующими прибор.

8.2 Прибор необходимо содержать в чистоте, периодически протирать его от пыли сухой и чистой фланелью, оберегать от ударов, пыли и сырости. Корпус датчика протирать ватой, смоченной техническим спиртом, особо тщательно протирать внутреннюю поверхность датчика во взведенном состоянии.

8.3 По завершению измерений датчик необходимо очистить от частиц материала.

При обслуживании запрещается 8.4 вскрывать прибор. В противном случае прекращается действие гарантийных обязательств.

8.5 При первом включении прибора, а также при появлении на дисплее информации о разряде батареи или при отсутствии реакции прибора на включение, необходимо зарядить батарею. Для этого подключить прибор к зарядному устройству с помощью кабеля USB. Подключить зарядное устройство к сети напряжением 220В либо подключить кабелем USB к работающему компьютеру.

Для просмотра состояния батареи  $\overline{M}$ наличия питания от внешнего источника выберите в меню «Сервис» пункт «Питание».

Для снижения расхода энергии батарей рекомендуется включать прибор непосредственно перед измерениями и отключать сразу после их выполнения.

Для экономии энергии источника питания предусмотрено автоматическое понижение яркости подсветки и выключение прибора по заданному (в меню «Сервис» → «Автовыкл.») времени бездействия. Для исключения критического разряда батареи при достижении уровня заряда, близкого к критическому, прибор выдает предупреждение каждую минуту и автоматически выключается через 4 минуты, в течение этого времени пользователю необходимо закончить все запланированные действия либо подключить прибор к зарядному устройству или ПК через разъем USB для заряда аккумулятора.

8.6 Если в процессе работы прибор перестает реагировать на нажатие клавиш, необходимо нажать кнопку выключения прибора. Прибор должен выключиться не более, чем через 10 секунд.

8.7 При всех видах неисправностей необходимо обратиться к изготовителю за консультацией с подробным описанием особенностей их проявления. Отправка прибора в гарантийный ремонт должна производиться с актом о претензиях к его работе.

8.8 Предупреждения.

«Оникс-2M» является сложным техническим изделием и не подлежит самостоятельному ремонту, поэтому предприятие не поставляет полную техническую документацию на прибор.

Гарантийные обязательства теряют силу, если пользователь пытался вскрыть опломбированный корпус или прибор подвергался сильным механическим воздействиям.

# **9 МАРКИРОВКА И ПЛОМБИРОВАНИЕ**

9.1 Маркировка прибора содержит:

- товарный знак изготовителя;

- знак утверждения типа;

- обозначение прибора ОНИКС-2M;

- порядковый номер прибора;

- дату выпуска.

9.2 На прибор, прошедший приемосдаточные испытания, ставится пломба.

# **10 ПРАВИЛА ТРАНСПОРТИРОВАНИЯ И ХРАНЕНИЯ**

10.1 Транспортирование приборов должно проводиться в упакованном виде любым крытым видом транспорта в соответствии с правилами перевозок грузов, действующими на данном виде транспорта.

10.2 Расстановка и крепление ящиков с приборами в транспортных средствах должны исключать возможность их смещения и ударов друг о друга.

10.3 Погрузочно-разгрузочные работы должны осуществляться в соответствии с транспортной маркировкой по ГОСТ 14192.

10.4 Упакованные приборы должны храниться в условиях, установленных для группы Л ГОСТ 15150.

 10.5 Условия транспортирования приборов должны соответствовать температурным условиям от минус 25 °С до 50 ºС.

# **11 ПАСПОРТ**

#### 11.1 **Комплект поставки**

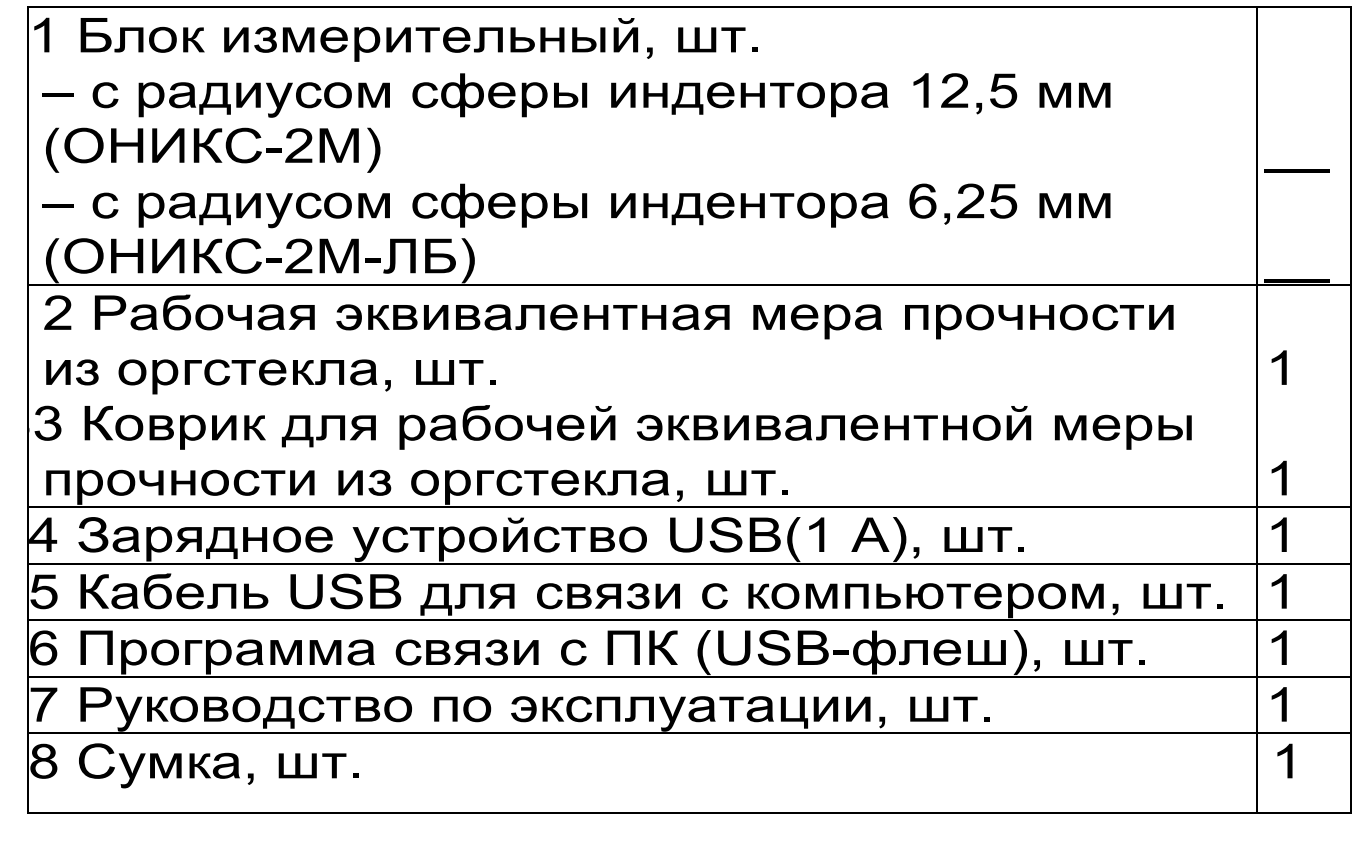

### 11.2 **Гарантийные обязательства**

11.2.1 Предприятие-изготовитель гарантирует соответствие выпускаемых приборов ОНИКС-2M требованиям технических условий. Гарантийный срок эксплуатации составляет 18 месяцев со дня продажи.

11.2.2 Гарантия не распространяется на литиевый аккумулятор и зарядное устройство и выход их из строя не является поводом для претензий.

11.2.3 Предприятие-изготовитель обязуется в течение гарантийного срока безвозмездно производить ремонт прибора, если он выйдет из строя или его характеристики не будут удовлетворять требованиям технических условий.

# ПРОГРАММА СВЯЗИ ПРИБОРА ОНИКС-2М С КОМПЬЮТЕРОМ

#### Минимально необходимые требования к компьютеру:

- Компьютер с аппаратной конфигурацией, соответствующей операционной системе;
- Операционная система MS Windows-2000, XP, 7.

#### Подготовка к работе с прогрммным обеспечением прибора

Прибор комплектуется USB-флешнакопителем с программным обеспечением, включающим программу связи с компьютером и драйвер устройства.

Установка программы связи с компьютером.

Для установки программы связи на компьютер с операционной системой Windows-7/8/ХР (32- или 64-разрядной) необходимо вставить USB-флеш-накопитель «Интерприбор» в компьютер, найти папку «Программа  $\mathsf{\Pi K}\mathsf{X}$ запустить СВЯЗИ программу  $\overline{C}$  $\mathbf{M}$ «SetupONIKSM10 1.0.0.0.exe»  $(B$ названии программы содержится информация o ee версии). Для этого можно воспользоваться проводником Windows или любым файловым менеджером - Total Commander, Far и т.п. Процедура установки стандартная ДЛЯ Windows-программ и включает в себя выбор языка сообщений, выбор папки установки, выбор папки в меню «Пуск», выбор создаваемых иконок. В процессе установки программы будет также

установлен драйвер, необходимый для обмена данными программы с прибором. Перед установкой драйвера программа попросит подключить прибор к компьютеру

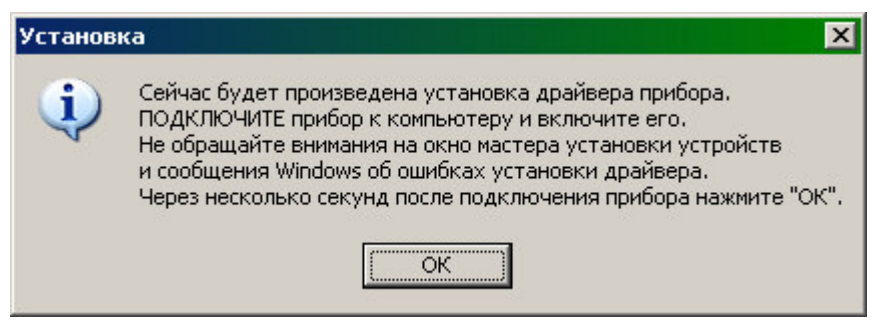

Для успешной установки драйвера необходимо, чтобы компьютер был загружен с использованием учетной записи администратора. При ошибках установки драйвер может быть установлен позднее без необходимости повторной установки программы связи.

#### **Первый запуск программы.**

При первом запуске программы «Оникс-2M» появится окно выбора языка сообщений

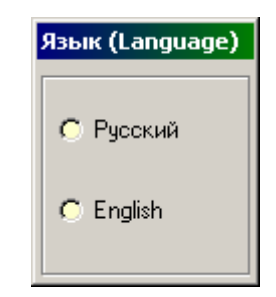

Выбранный язык запоминается в конфигурационном файле и используется при последующих запусках программы. Изменить выбор можно в главном меню программы:

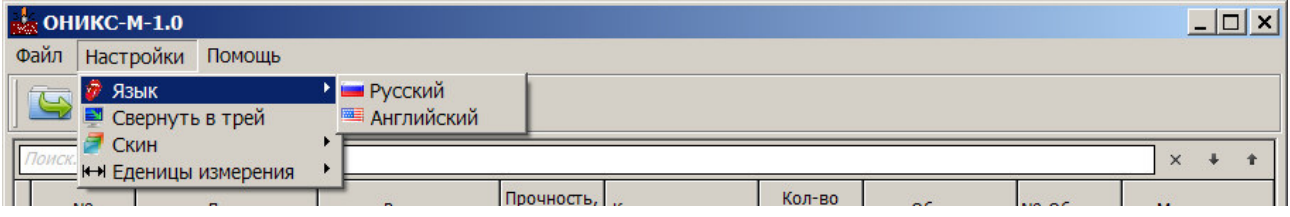

### **Установка драйвера.**

Драйвер прибора, необходимый для работы программы связи, устанавливается автоматически в процессе установки программы. Иногда в процессе установки драйвера возникают проблемы. В этом случае драйвер можно установить отдельно от программы связи. Установка возможна автоматическим методом или вручную.

#### **Автоматическая установка.**

При установке программы связи драйвер копируется в папку с программой. Обычно это

«C:\ProgramFiles\Interpribor\ONIKSM10\Driver ».

Необходимо подключить прибор к компьютеру, найти эту папку в проводнике, и запустить из нее файл Install.cmd. На окно мастера установки оборудования, которое может появиться при подключении прибора, обращать внимание не следует, можно его закрыть, нажав кнопку «Отмена».

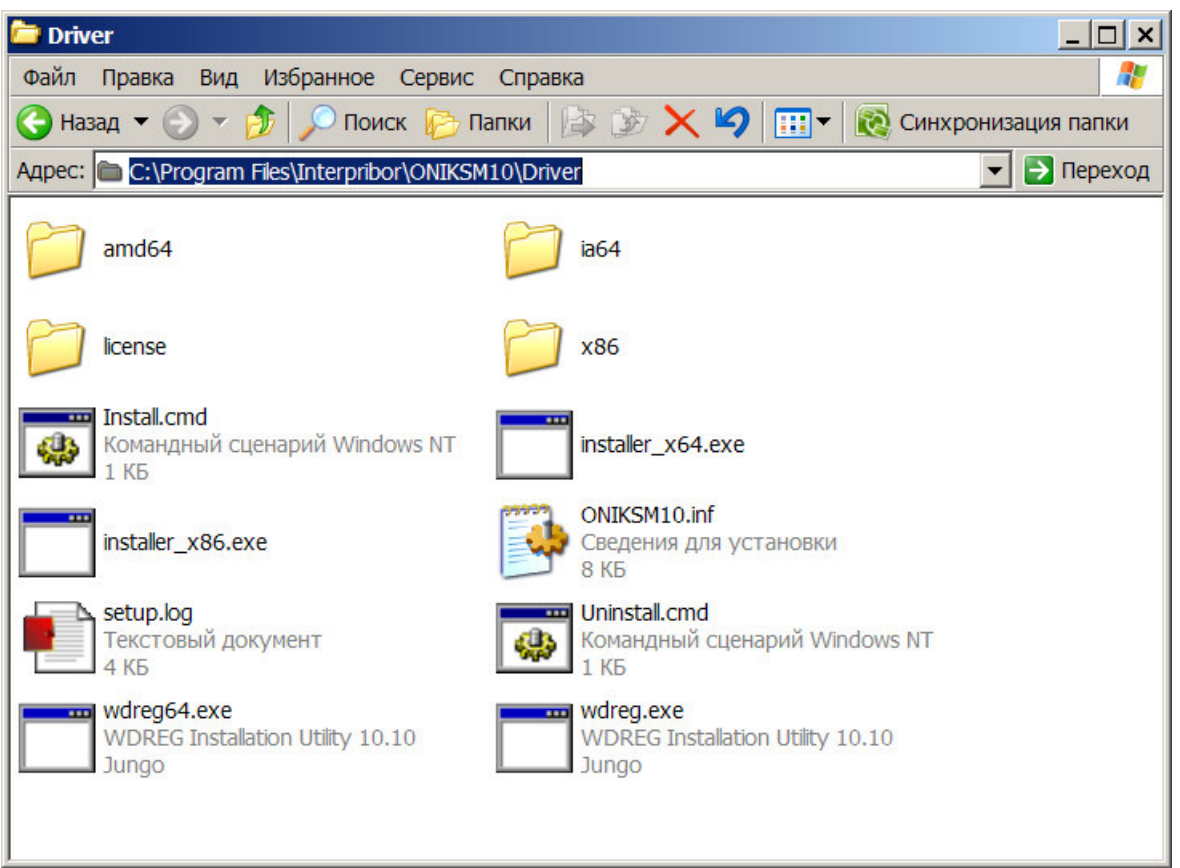

При запуске на некоторое время (от нескольких секунд до нескольких минут) появится окно установки драйвера

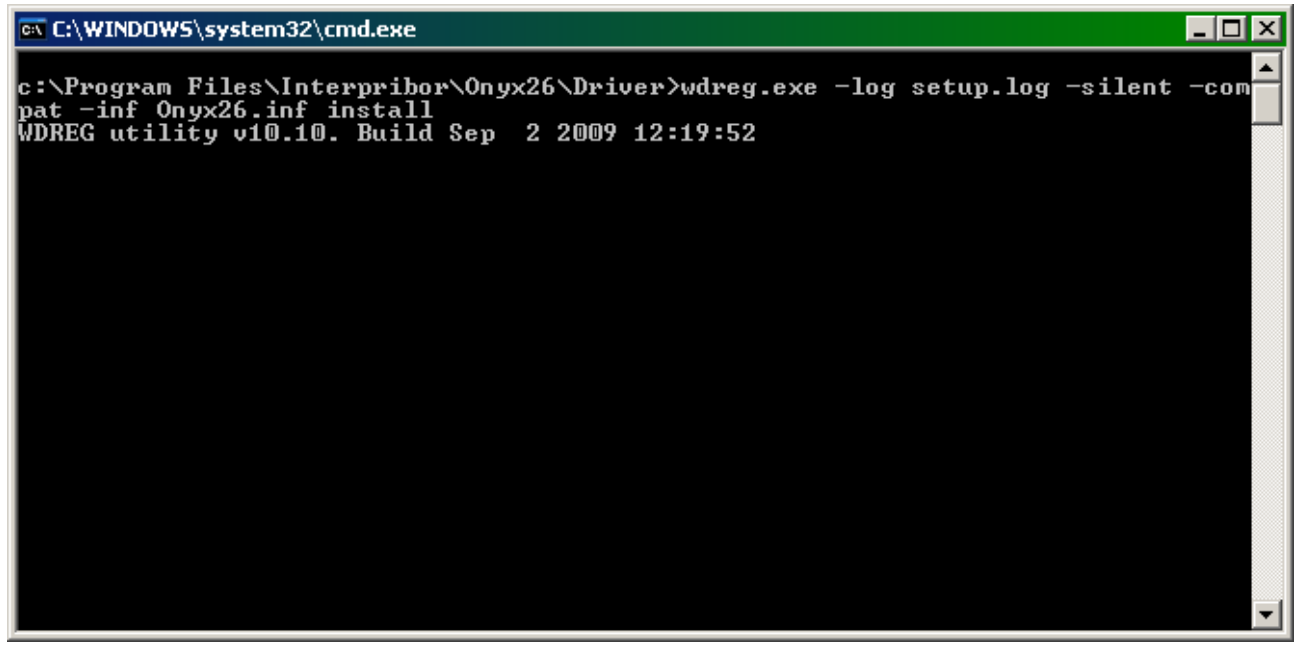

При правильно установленном драйвере и подключенном приборе в окне диспетчера устройств Windows появляется новое устройство

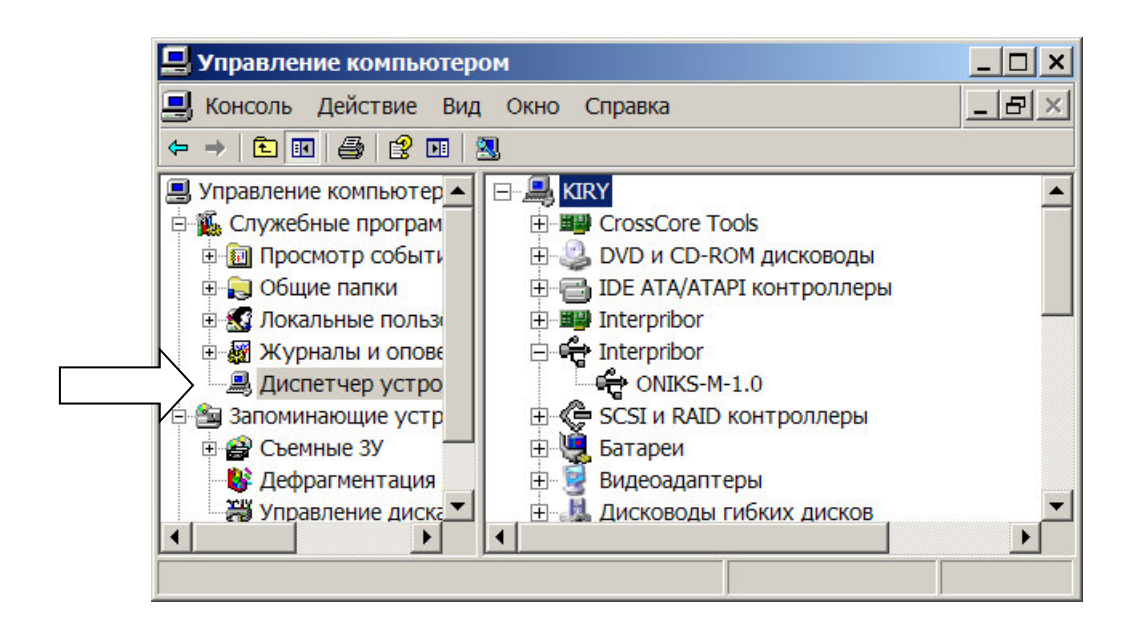

# **Установка вручную.**

При первом подключении прибора к USBпорту компьютера с операционной системой Windows появляется сообщение об обнаружении нового устройства и запускается мастер нового оборудования:

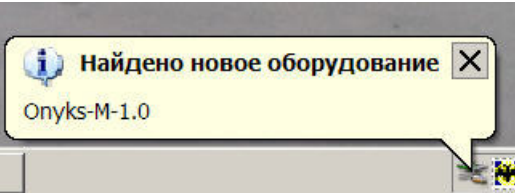

На предложение поиска программного обеспечения на узле Windows Update следует ответить «Нет, не в этот раз» и нажать кнопку «Далее». В следующем окне нужно выбрать «Установку из указанного места»:

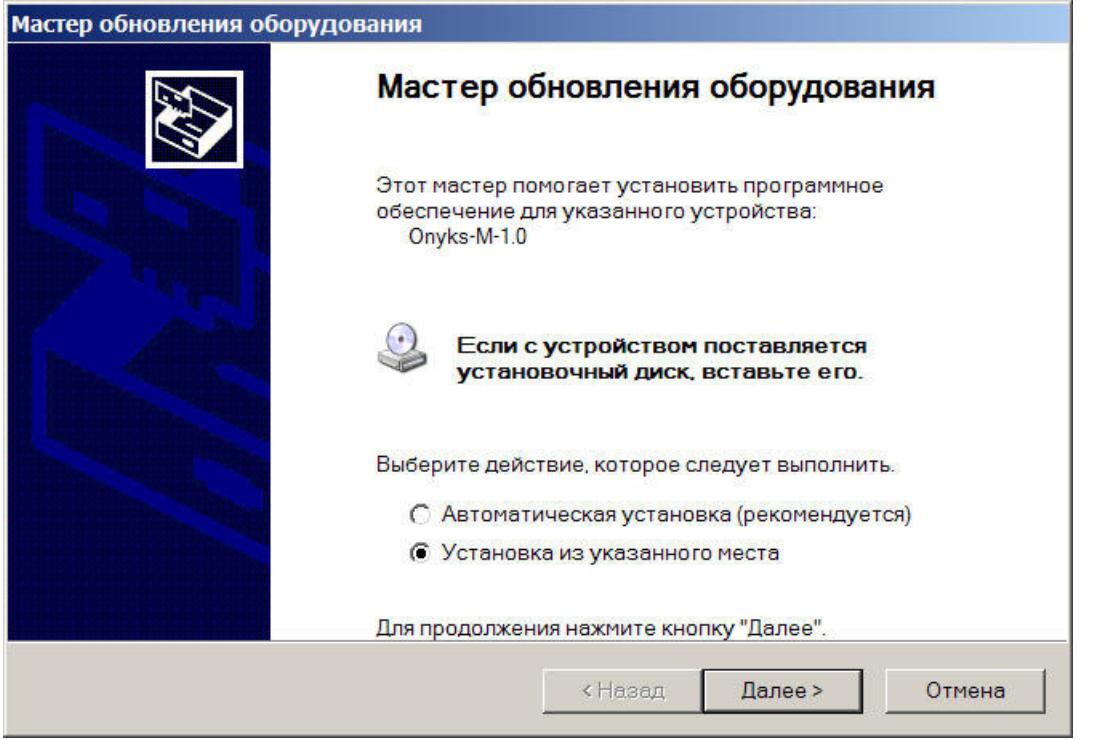

В следующем окне при помощи кнопки «Обзор» необходимо найти папку драйвера. Эта папка должна находиться в папке «Driver», находящейся в папке с установленной программой:

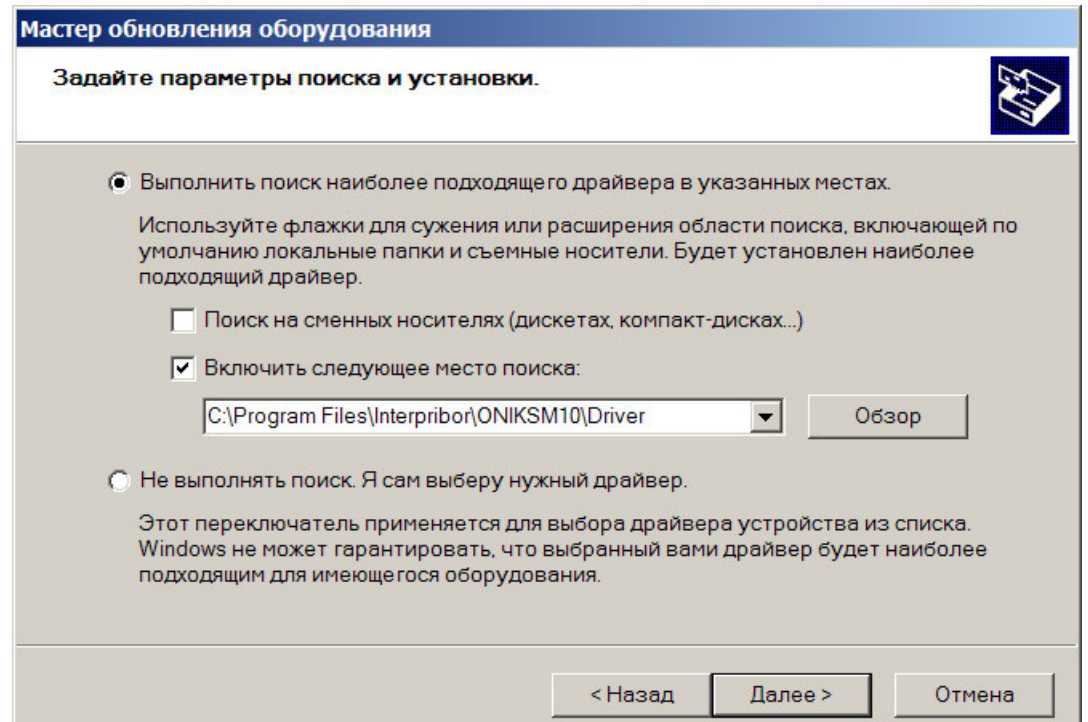

После нажатия «Далее» Windows завершит установку драйвера, и компьютер будет готов к совместной работе с прибором.

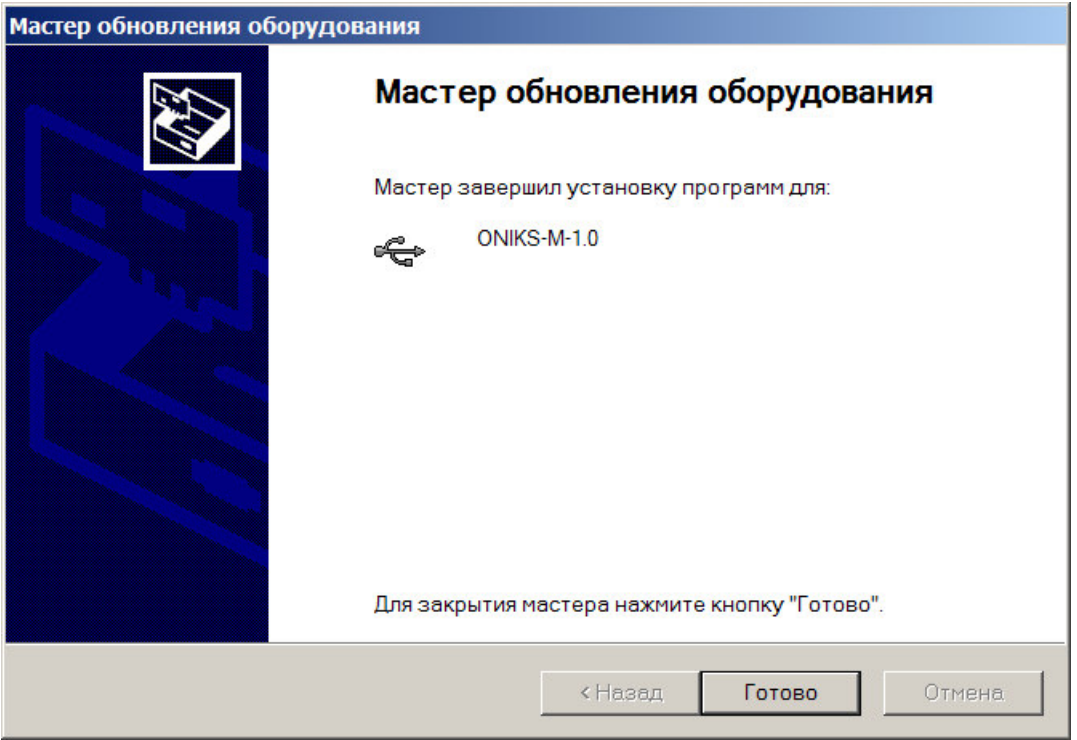

Сообщение о нахождении нового устройства может появляться уже после установки драйвера при первом подключении к другому USB-разъему. Это нормальное поведение Windows. Вмешательство пользователя при этом обычно не требуется.

При правильно установленном драйвере и подключенном приборе в окне диспетчера устройств Windows появляется новое устройство

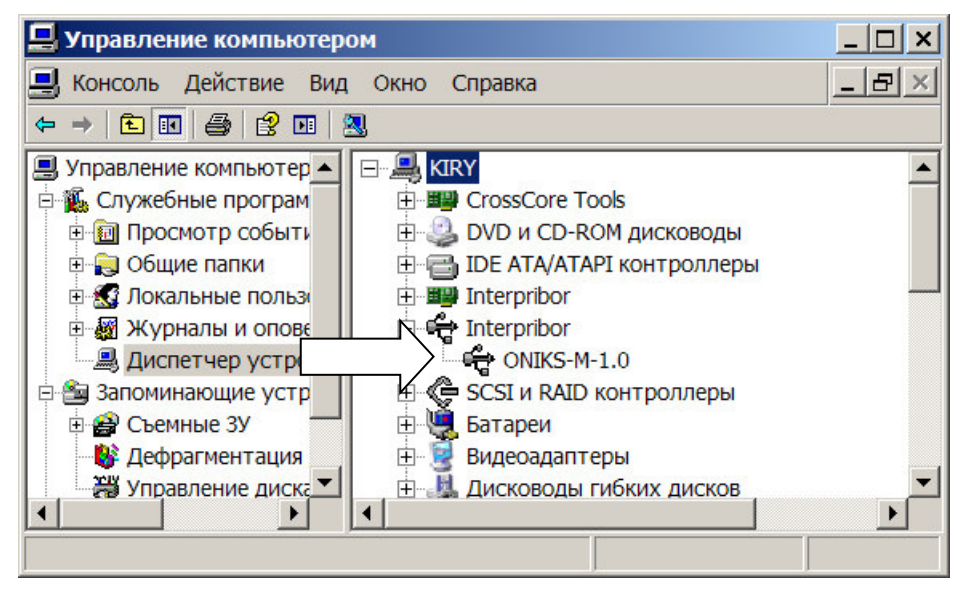

## **Считывание и обработка данных**

При подключенном приборе автоматически начинается считывание данных.

Если при запуске программы прибор не был подключен или было выключено питание, для чтения данных достаточно подключить включенный прибор к USB-порту. При необходимости можно повторить чтение данных, воспользовавшись кнопкой «Загрузить архив из прибора» на панели инстру-

ментов:

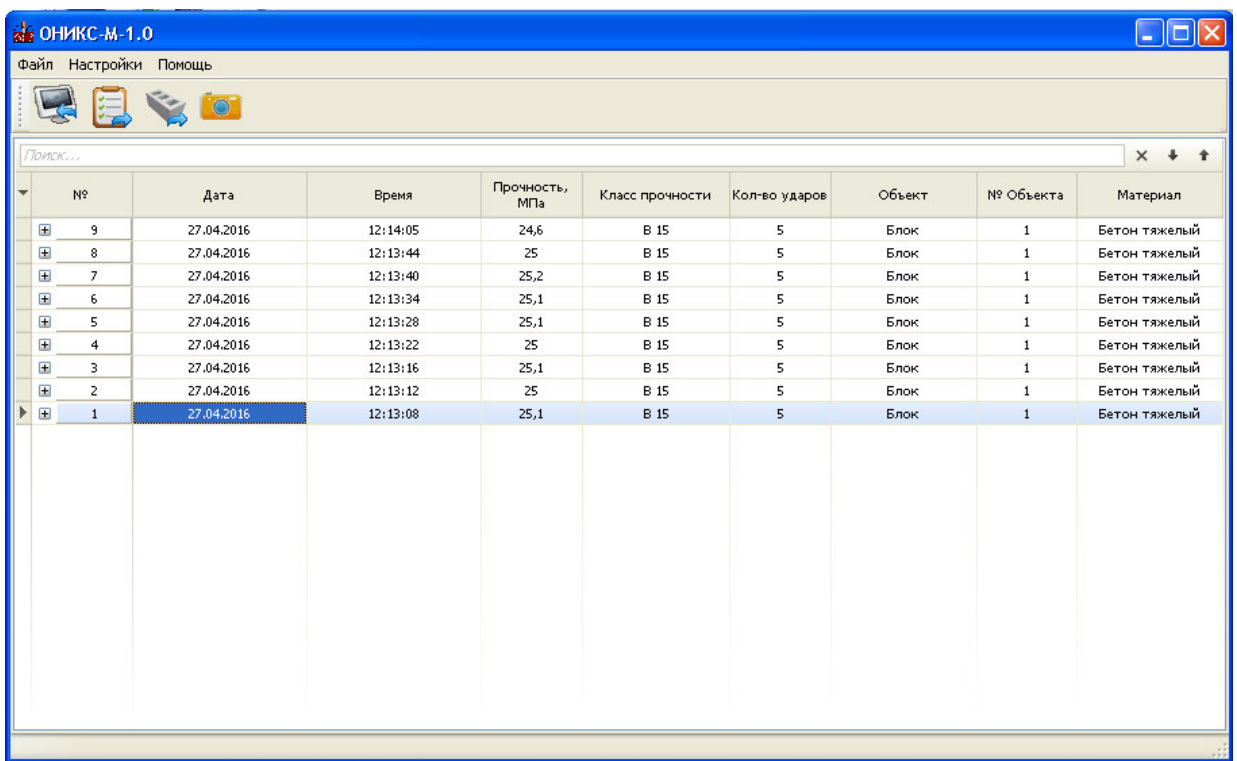

По центру главного окна программы находится таблица со списком результатов серий измерений. Для каждой серии ударов в ней показаны дата, время, вычисленное значение прочности, название материала, количество ударов в серии. Чтобы выбрать столбцы для отображения нужно нажать на символ в левом верхнем углу таблицы, в выпадающем меню выбрать строчку «Видимые

#### столбцы» и поставить или убрать галочки напротив названий столбцов.

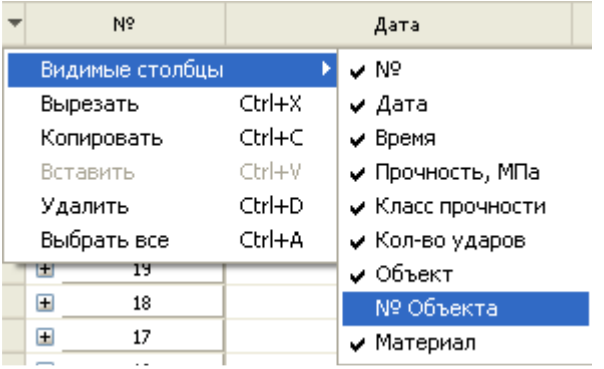

Для просмотра более подробных данных одной из серий ударов, нужно раскрыть соответствующую строку таблицы, нажав на символ ≡ около этой строки с помощью мыши. По нажатию откроется гистограмма ударов данной серии.

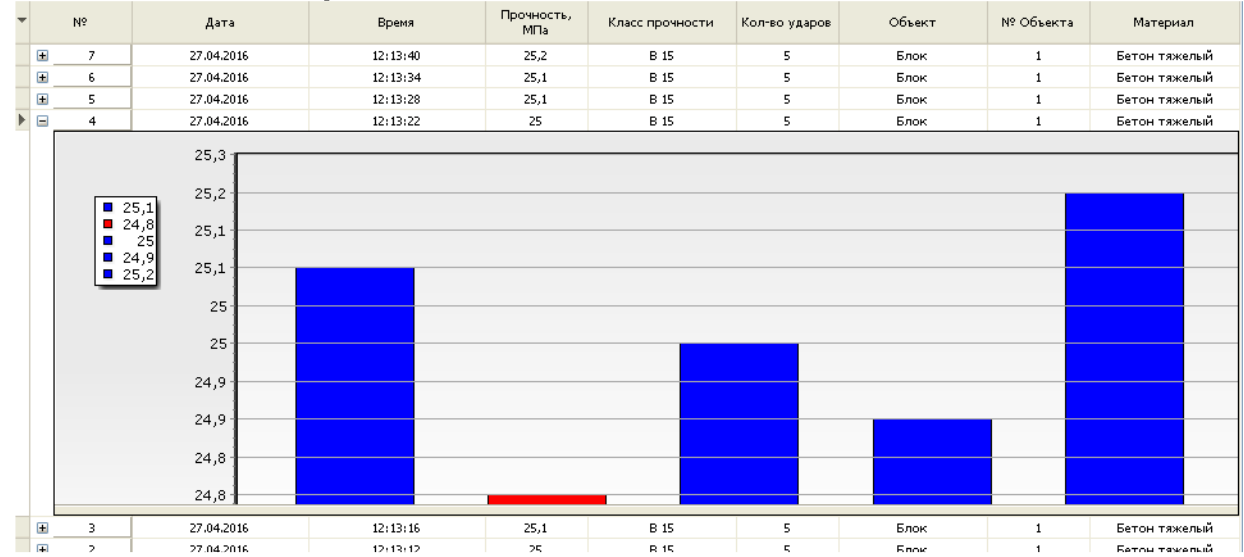

Каждый столбец гистограммы отображает измеренное значение для одного удара в серии.

Для удаления данных о серии ударов нужно выбрать соответствующую строку нажатием левой кнопки мыши слева от строки, затем нажать на символ <sup>1</sup> в левом верхнем углу таблицы и в выпадающем меню выбрать строчку «Удалить».

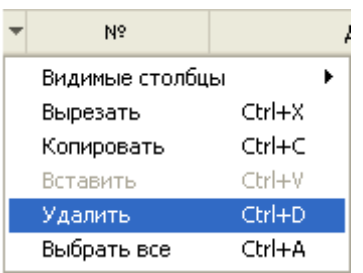

Данные из таблицы могут быть сохранены в файл, экспортированы в другие приложения Windows, распечатаны на принтере. Для следует воспользоваться ПУНКТОМ ЭТОГО главного меню «Файл».

Программа имеет встроенную справочную систему, воспользоваться которой МОЖНО. нажав кнопку «F1» или выбрав пункт меню «Помощь»  $\rightarrow$  «Содержание».

# Проблемы при установке драйвера

современных операционных системах  $\mathsf B$ (Windows 7 и более поздние версии)  $\overline{D}$ умолчанию могут быть ограничены права пользователя на установку драйвера, на запись файлов драйвера в системные папки Windows.

Для успешной установки драйвера необходимо, чтобы компьютер был загружен с учетной использованием записи администратора. Если установка драйвера заканчивается сообщением об ошибке, а в диспетчере устройств при наведении курсора мыши на строку «SetupONIKSM10.exe» появляется сообщение о невозможности проверки цифровой подписи драйвера, нужно отключить обязательную проверку цифровой ПОДписи драйвера. Для этого:

• Нажатием комбинации Win+I открыть окно параметров. Затем, удерживая Shift, нажать мышью «Выключение» и «Перезагрузка»

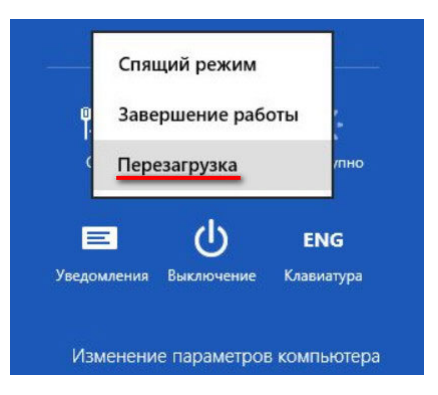

• При перезагрузке появляется меню, в котором нужно выбрать пункт «Диагностика»

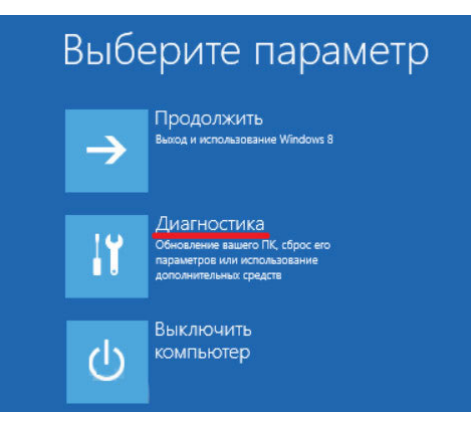

• В меню «Диагностика» выбрать пункт «Дополнительные параметры»

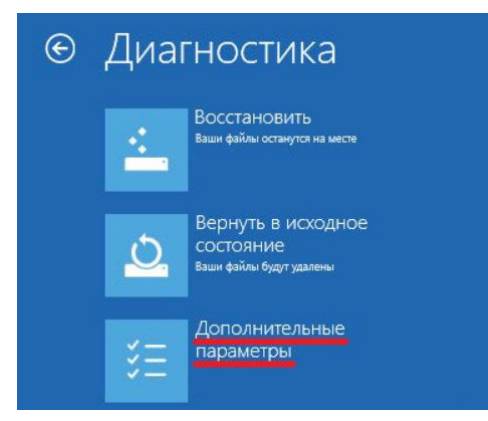

• В меню «Дополнительные параметры» выбрать пункт «Параметры загрузки»

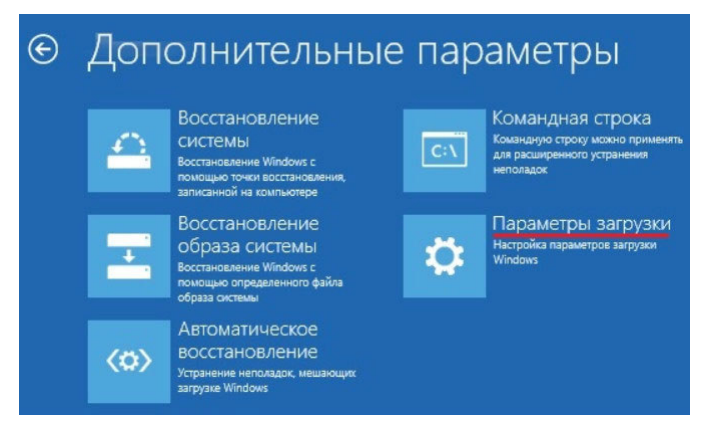

• В окне «Параметры загрузки» нажать кнопку «Перезагрузить»

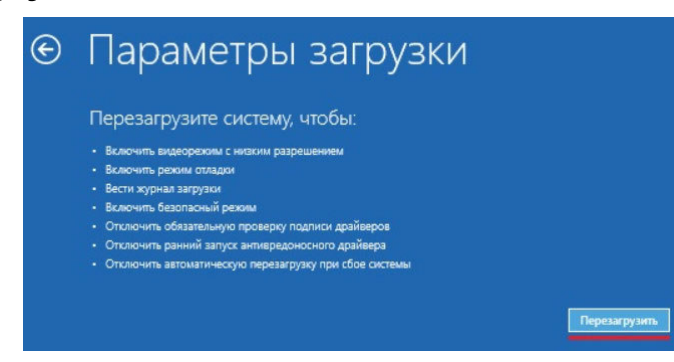

• После перезагрузки должно появиться меню, в котором нужно выбрать пункт «Отключить обязательную проверку подписи драйверов». На приведенном рисунке для этого необходимо нажать клавишу F7.

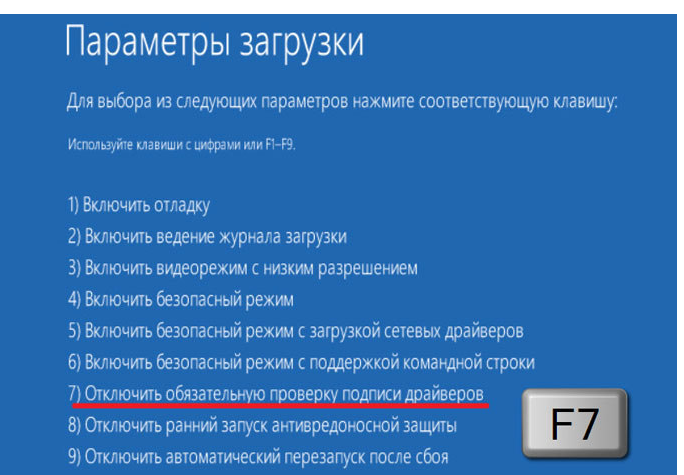

По окончании перезагрузки можно установить драйвер одним из описанных способов.

#### **Изменение названий и параметров используемых материалов**

Для изменения названий и параметров используемых материалов можно использовать установленную компьютерную программу связи прибора. Для этого воспользоваться кнопкой «Настройка материалов в приборе» на панели инструментов:

# Появится окно редактирования параметров материалов:

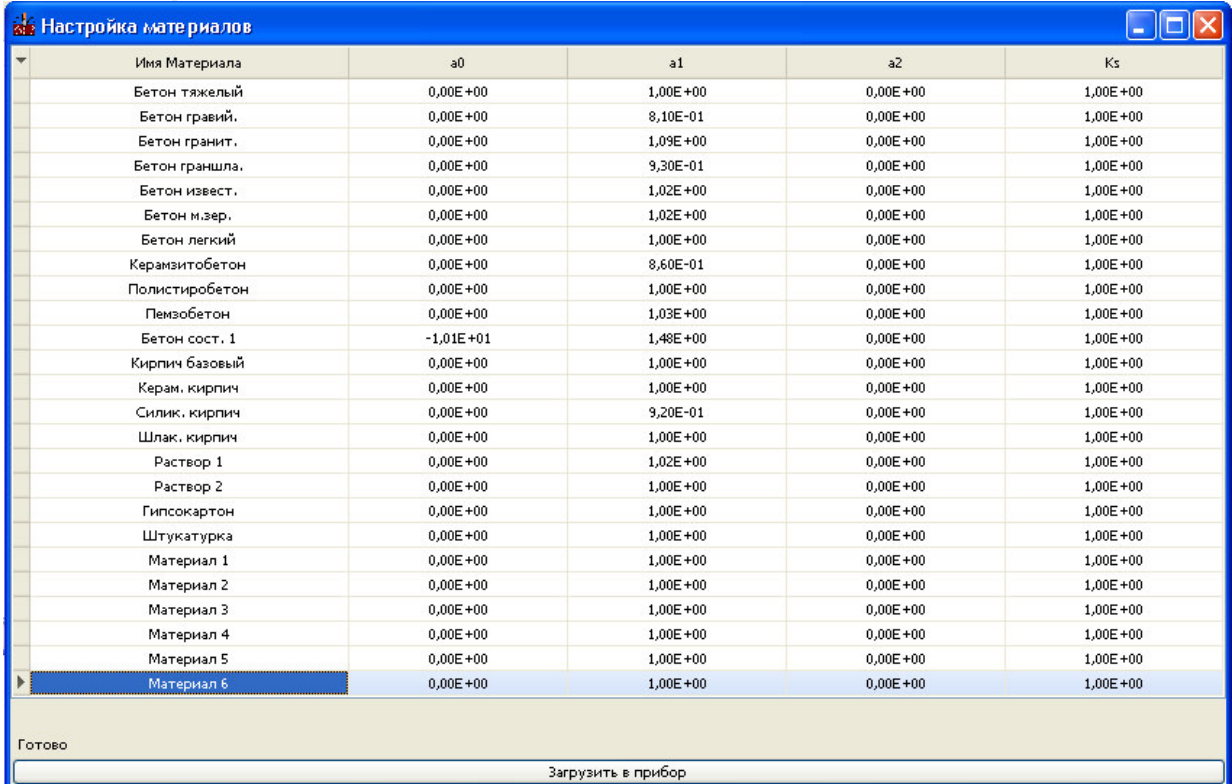

В этом окне можно изменять названия материалов (длина названия ограничена, при попытке задания слишком длинного имени нажатые кнопки игнорируются) и коэффициенты полинома зависимости прочности от твердости (формула 2).

Измененные параметры материалов можно загрузить в прибор нажатием соответствующей кнопки.

## **Изменение названий используемых объектов**

Изменение названий используемых объектов производится аналогично изменению названий материалов. Для этого воспользоваться кнопкой «Настройка объектов в приборе» на панели инструметнов.

Настройка объектов в приборе

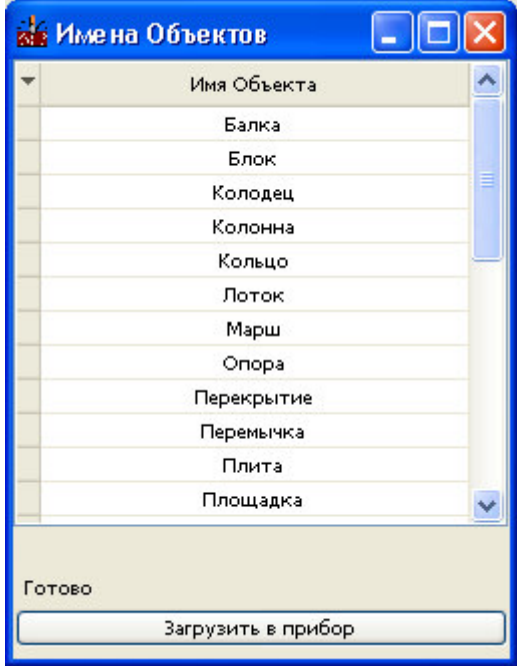